# **HR Tool Manual**

WorkDo Tool Guide -

Copyright©BuddyDo Inc. V.221202

### **Table of Contents**

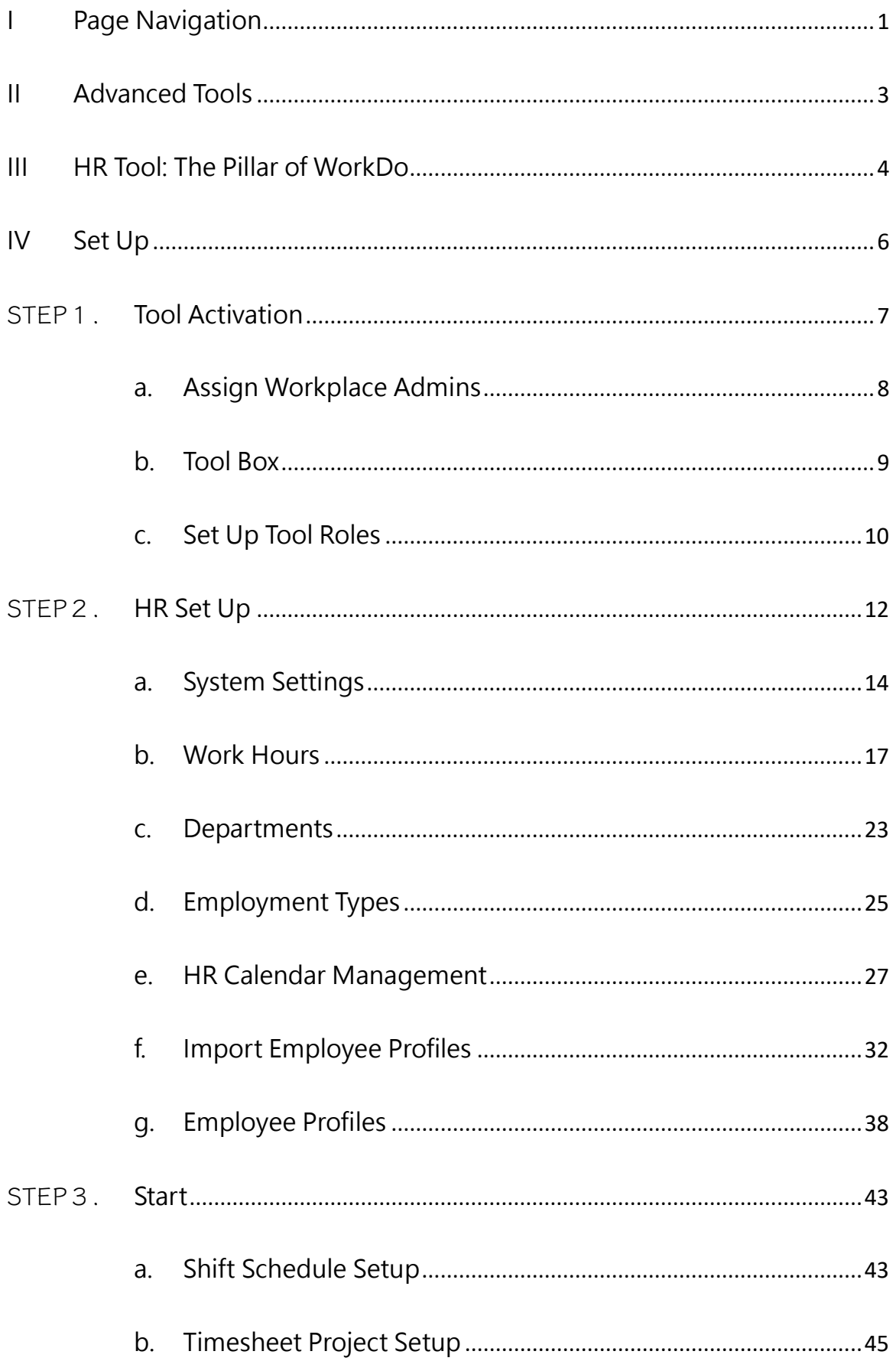

<span id="page-2-1"></span><span id="page-2-0"></span>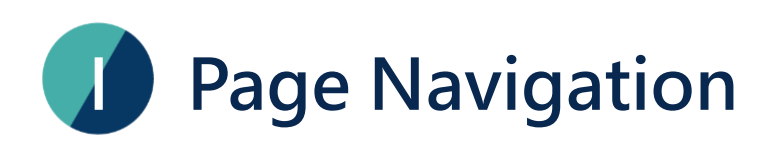

WorkDo! This document will guide you through the steps in setting up the HR tool using the web interface. We will begin with the basic page navigation!

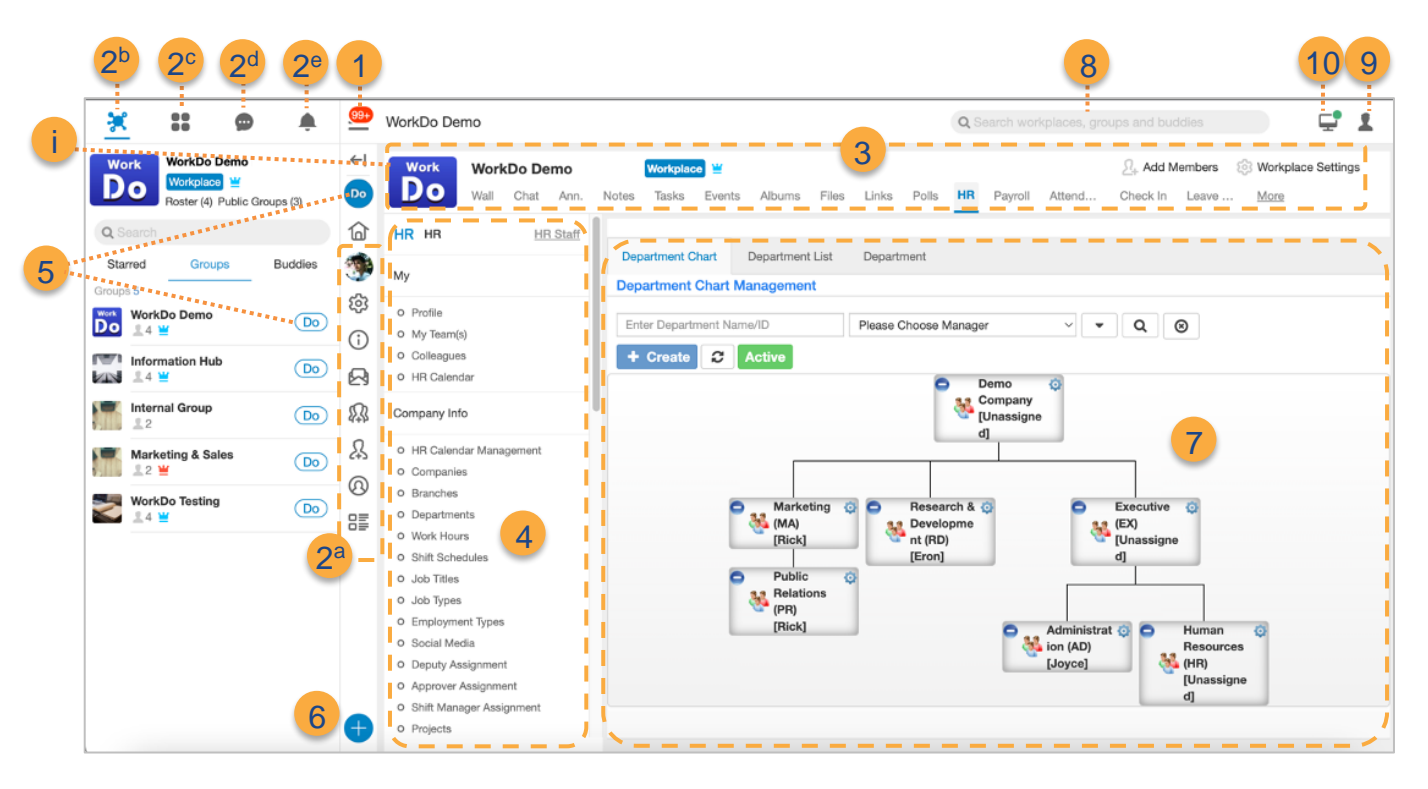

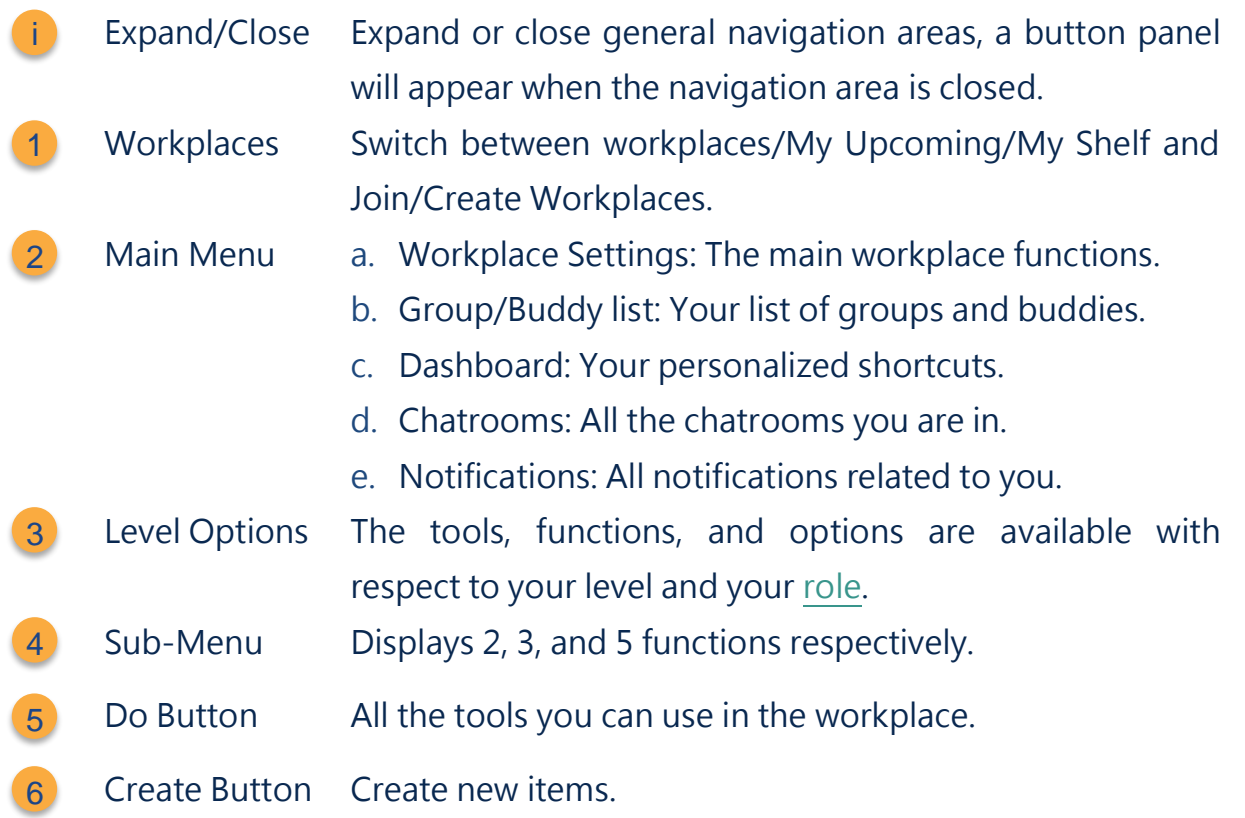

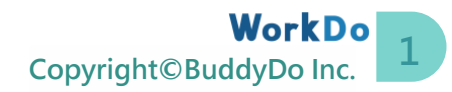

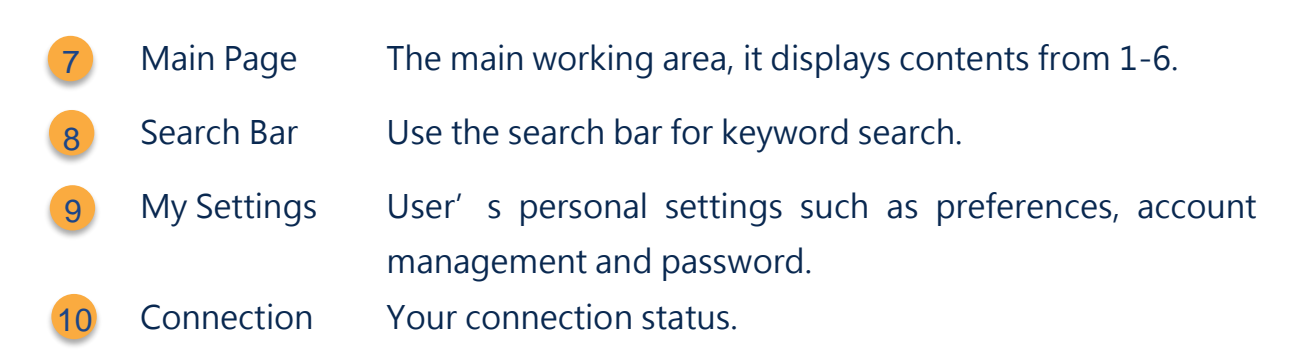

Check Image I-1 to quickly start navigating WorkDo!

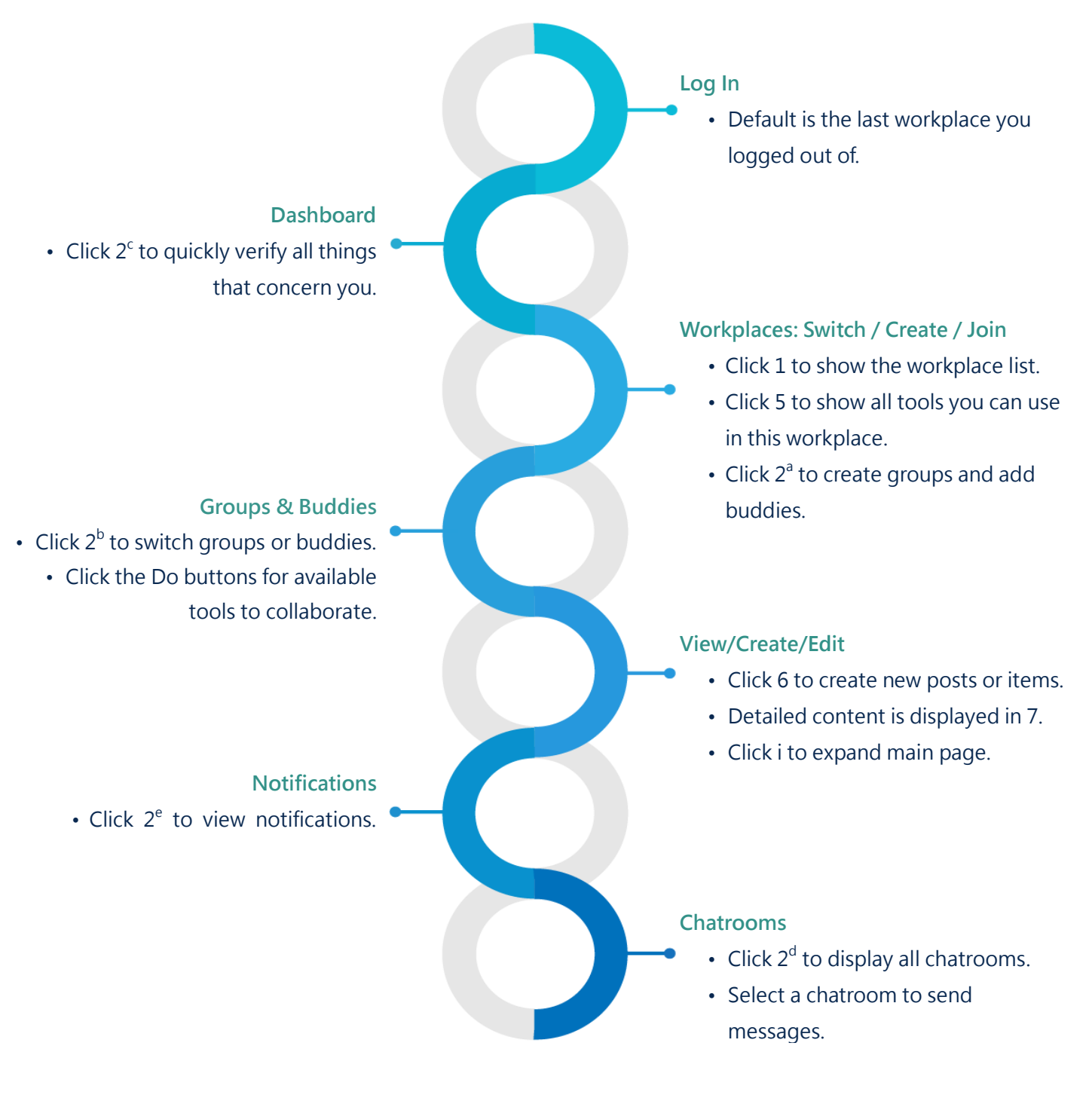

▲ Image I-1. Quick Start

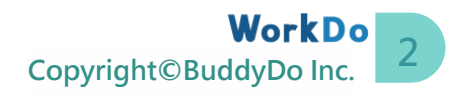

<span id="page-4-0"></span>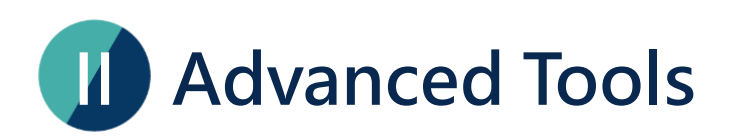

WorkDo has many tools for different levels within a workplace; this means workplaces, groups, and buddies all have a specific Do button and a set of tools to use. Please see Table II-1 for available tools at each level.

Advanced tools such as Expenses, Leave, Leave Pro, Attendance, and Approvals depend on the HR tool. The HR tool is activated once you have created a workplace. Then you need to manually enable the advanced tool based on your company's needs, which means the HR tool needs to stay activated for the other advanced tools to function correctly.

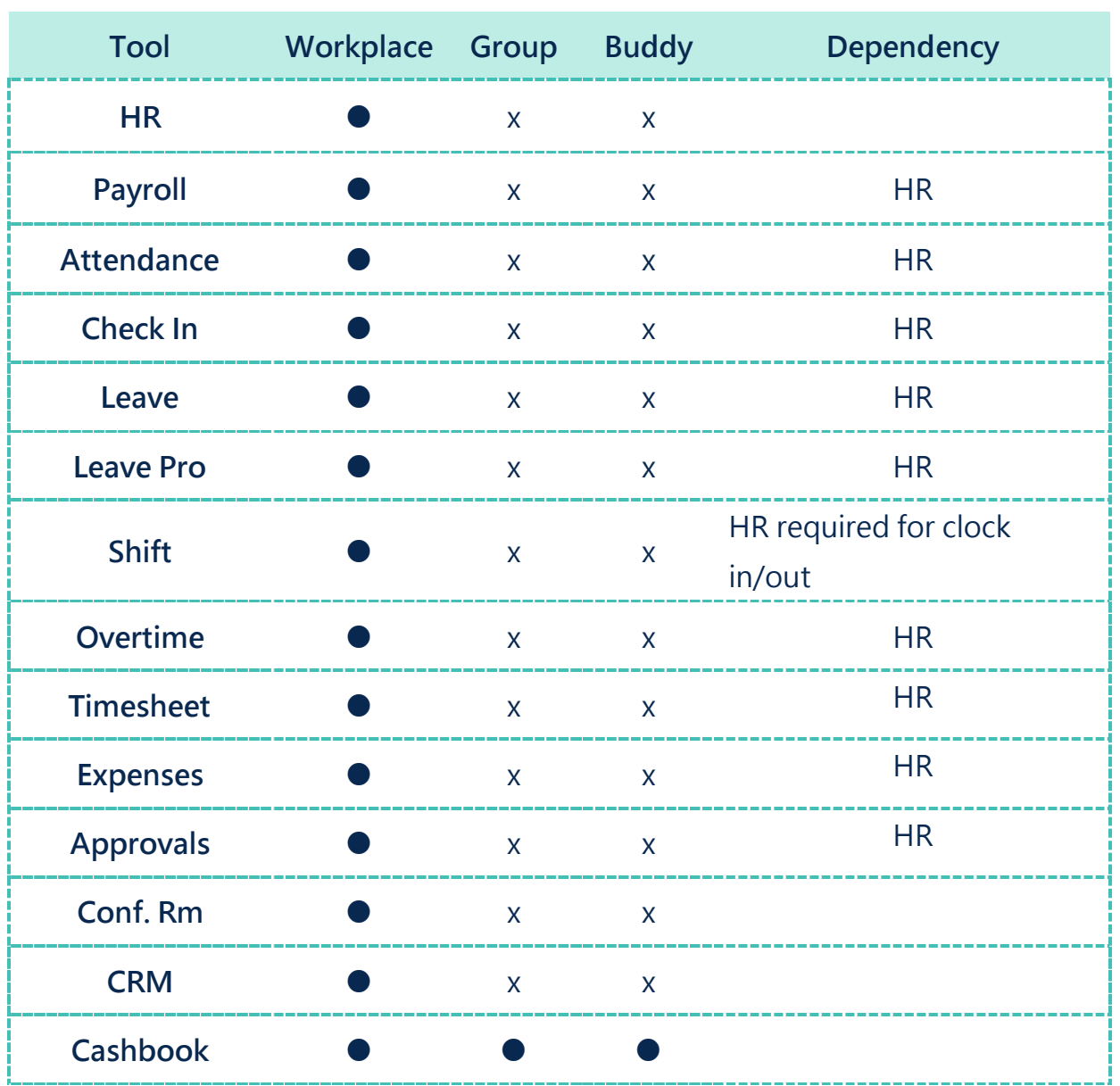

#### ▼ Table II-1. WorkDo Advanced Tools

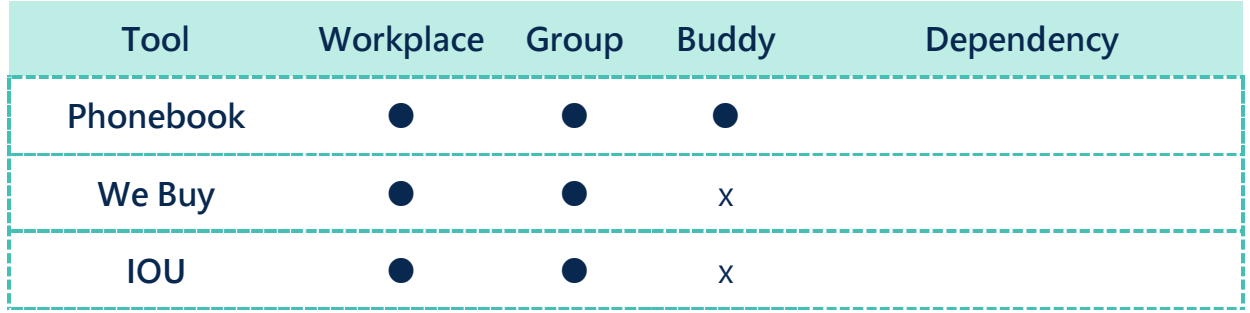

# <span id="page-5-0"></span>**III HR Tool: The Pillar of WorkDo**

The HR tool is the cornerstone of WorkDo and is integral to all the advanced tools. The HR settings are the basis of all other tools. So, a well-maintained HR tool will offer a user-friendly experience for your entire team.

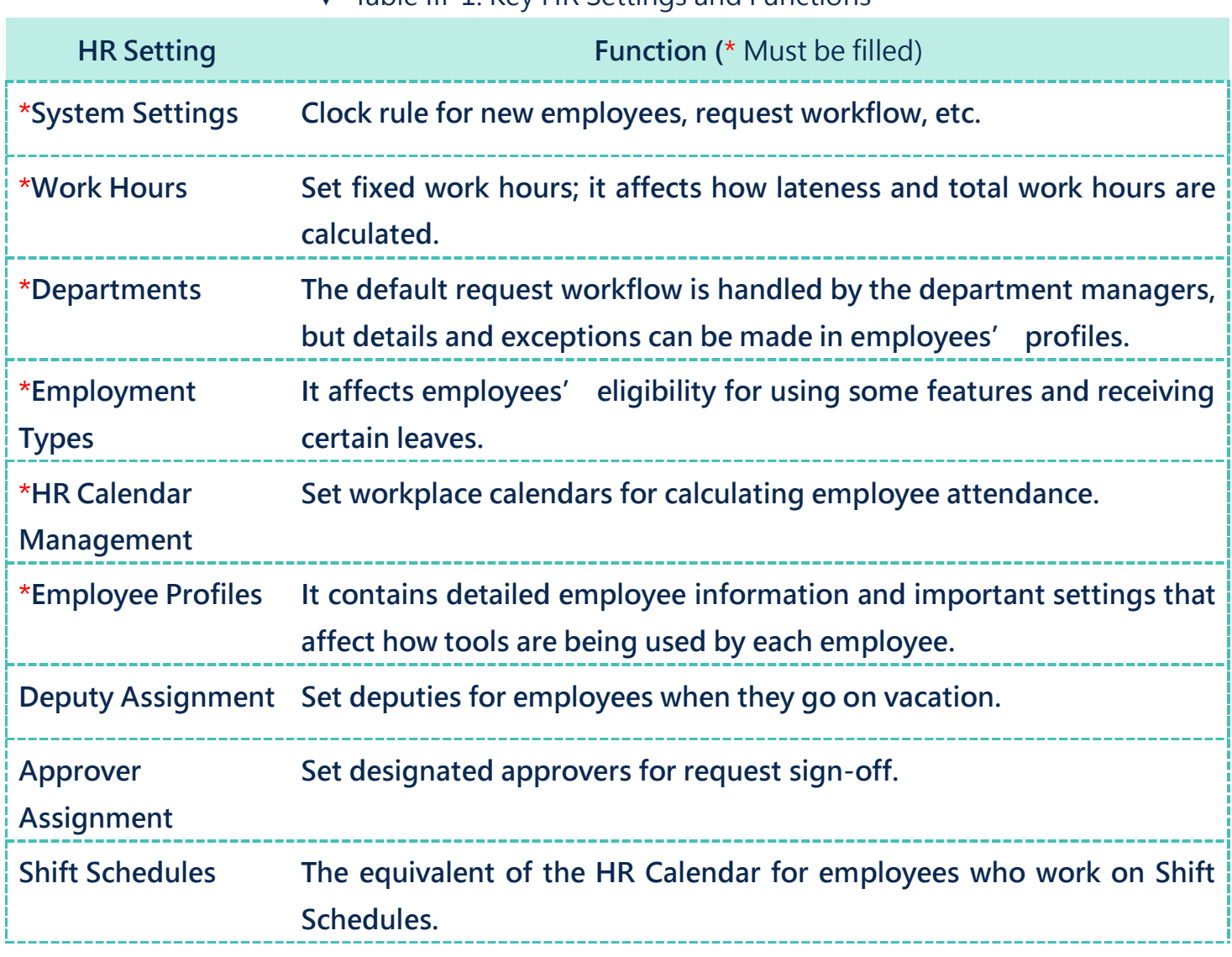

#### ▼ Table III-1. Key HR Settings and Functions

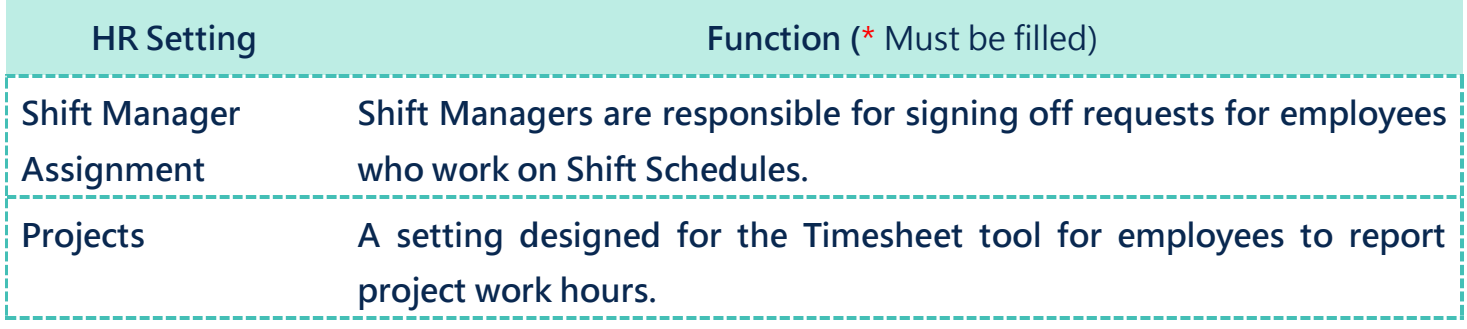

The table below shows each tool's correlation to the HR settings.

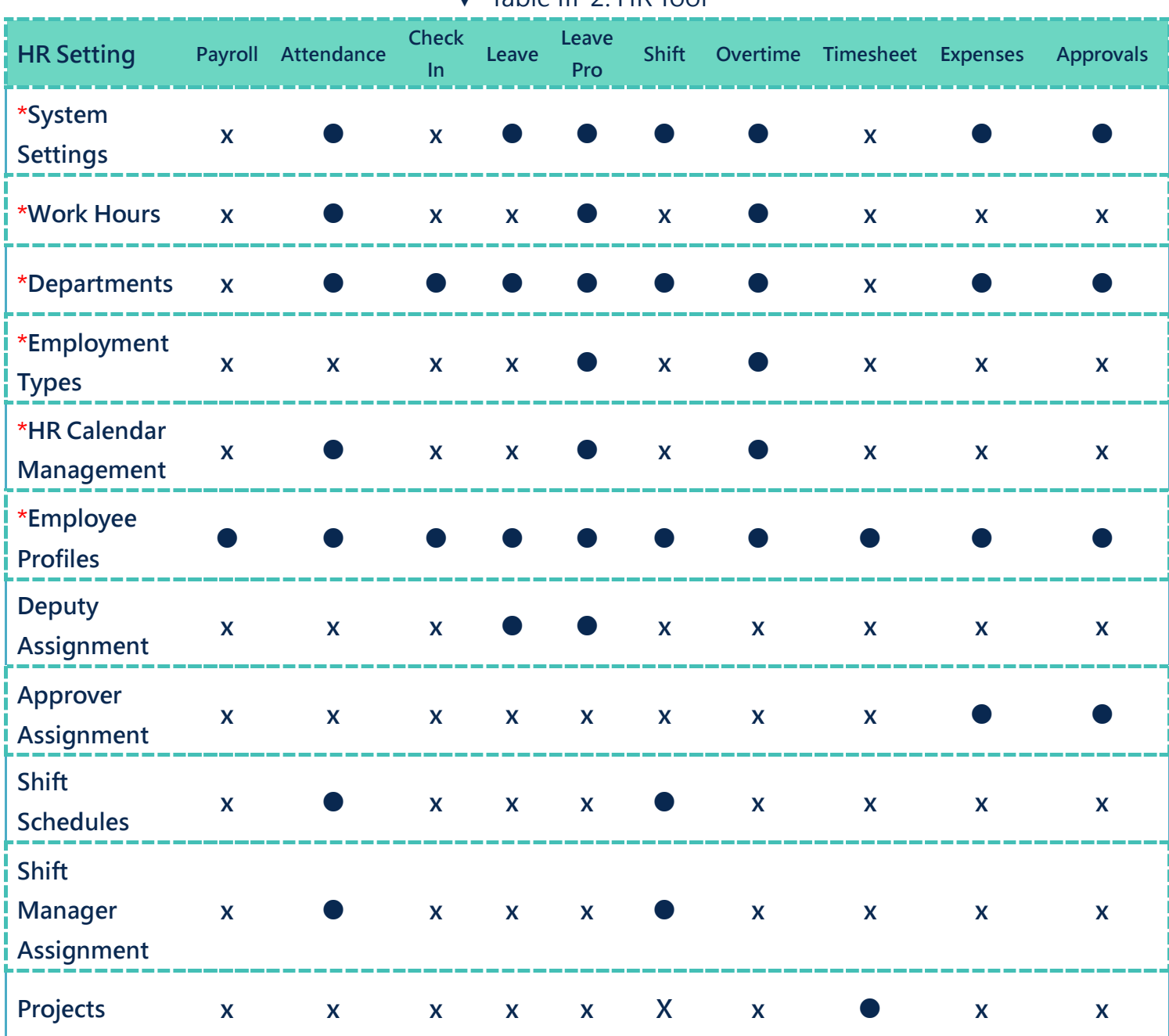

▼ Table III-2. HR Tool

<span id="page-7-0"></span>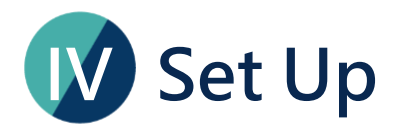

This section will guide you on how to set up the HR tool. The process includes three stages and requires a member with the HR Staff tool role. Now let's begin, shall we?

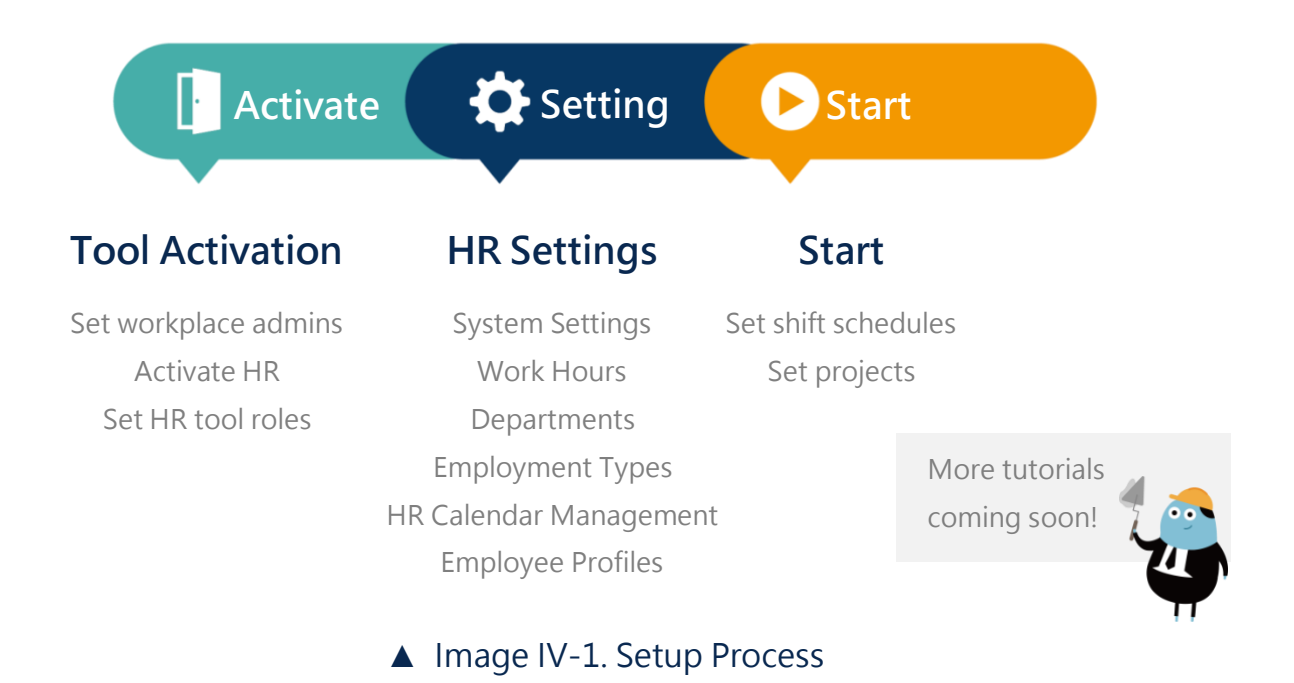

Each step of the setup requires you to manage different data. Please follow Table IV-1 for details.

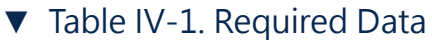

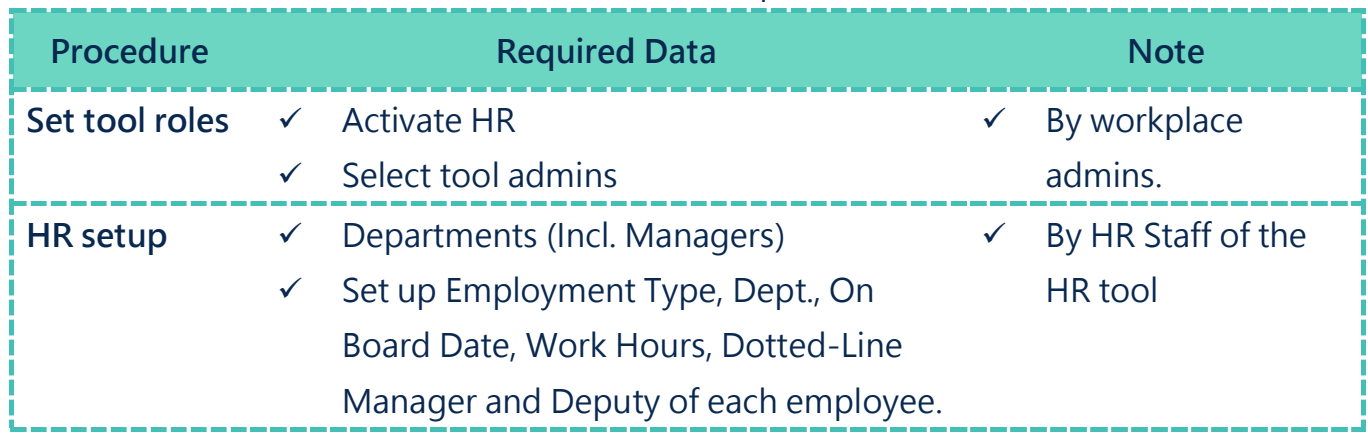

## <span id="page-8-0"></span>**STEP1.Tool Activation**

WorkDo has two types of admins that help your workplace manage and control information access, they are [workplace admins](#page-11-0) and [tool admins,](#page-11-0) as seen in Table Step  $1 - 1$ .

Workplace admins include the owner and multiple admins who can adjust workplace settings. Normally, the workplace admins are the management of IT employees. The tool admins control the tool settings and data. The tool activation is done by the workplace admins, and different tools could have different tool admins.

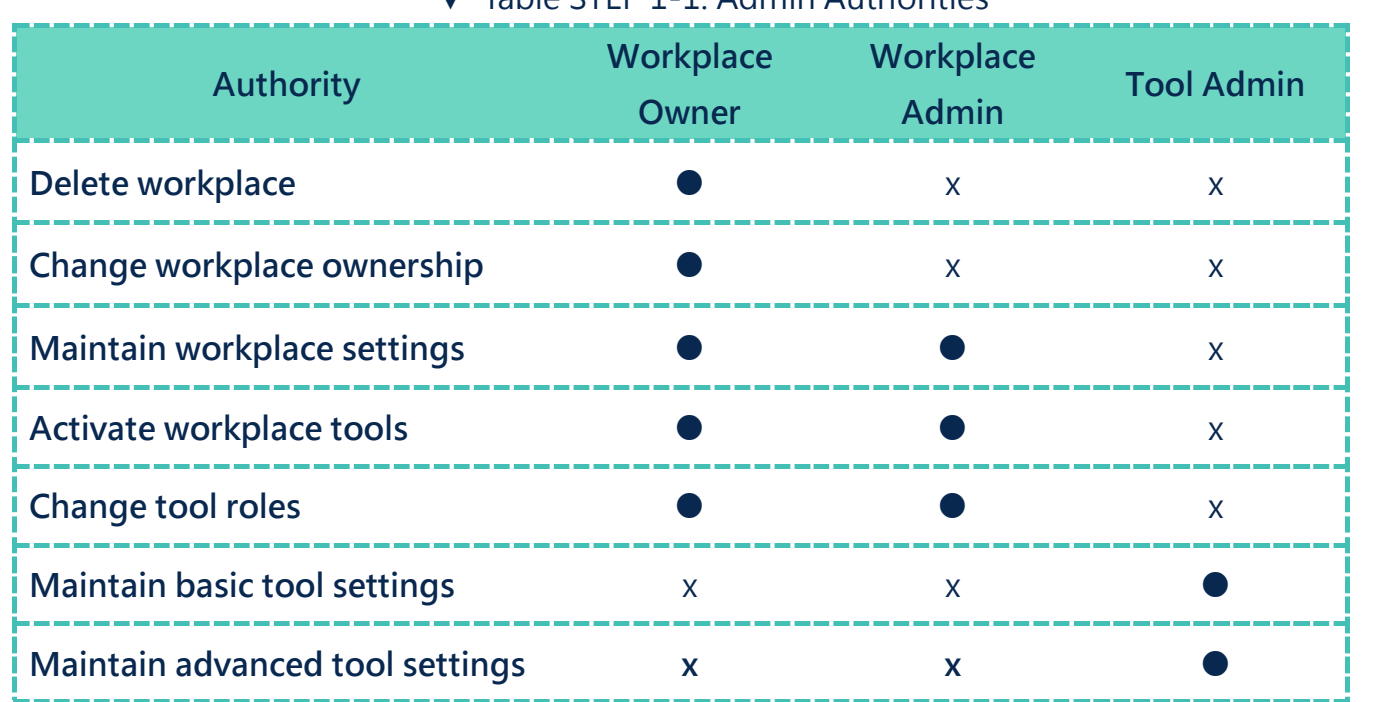

#### ▼ Table STEP 1-1. Admin Authorities

**STEP** 

 $\mathbf{1}$ 

### <span id="page-9-0"></span>**a.Assign Workplace Admins**

Based on the [Page Navigation,](#page-2-1) you can verify your workplace admin status by following the steps below.

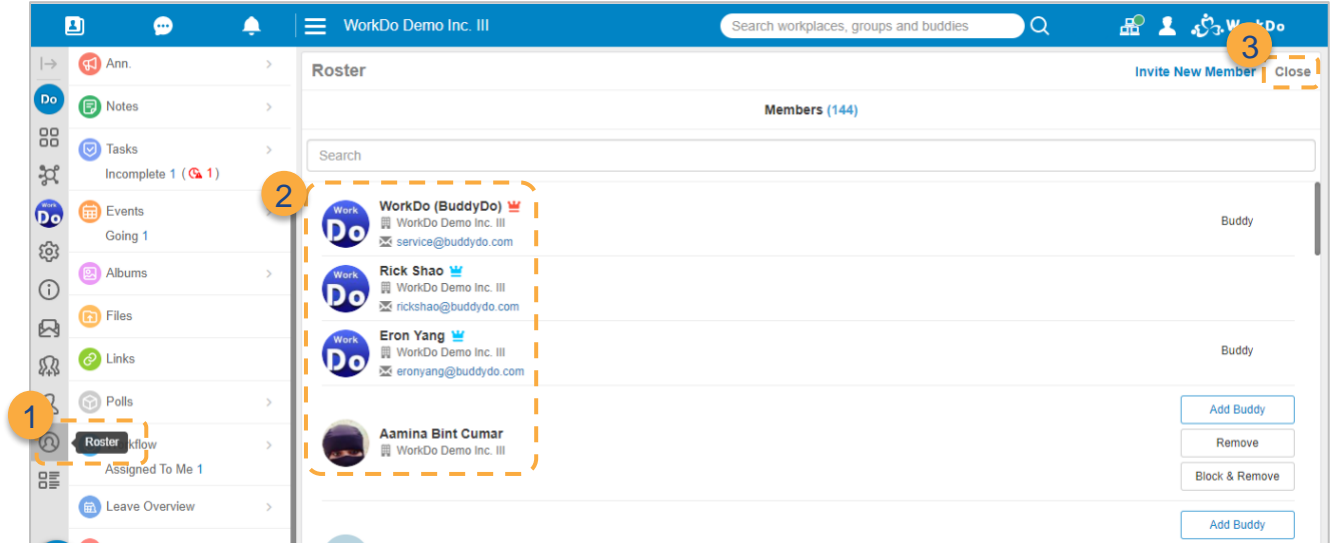

Click on the Roster to view all workplace admins.

The Workplace Owner is marked with a red crown while the workplace admins are marked with a blue crown. Owner and admins can skip to [Step 1-b Tool Box.](#page-10-0)

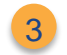

1

2

Click Close to return to the Dashboard Wall.

According to [Table Step 1-1,](#page-8-0) workplace admins are an integral role in maintaining all the settings in the workplace. If necessary, you will need to ask the owner or an admin to assign you the [workplace admin](#page-11-0) role.

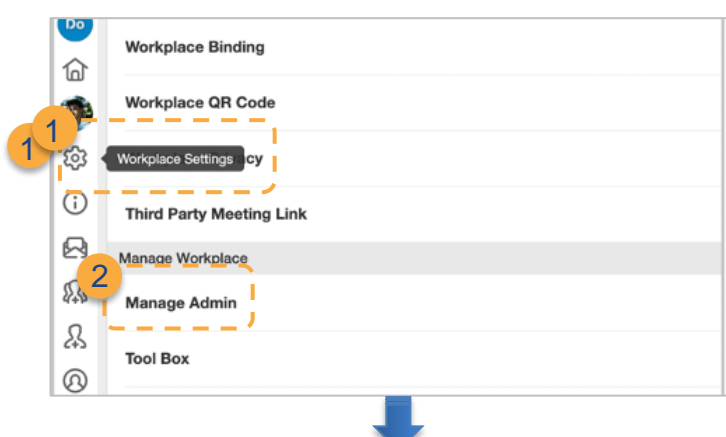

- $\triangleright$  Click the gear icon for the Workplace Settings. 1
	- ▶ Manage Admin.

2

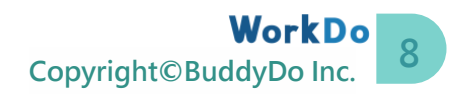

**STEP** 

 $\circ$ 

 $\mathsf b$ 

 $\ominus$ 

 $\mathcal{G}$ 

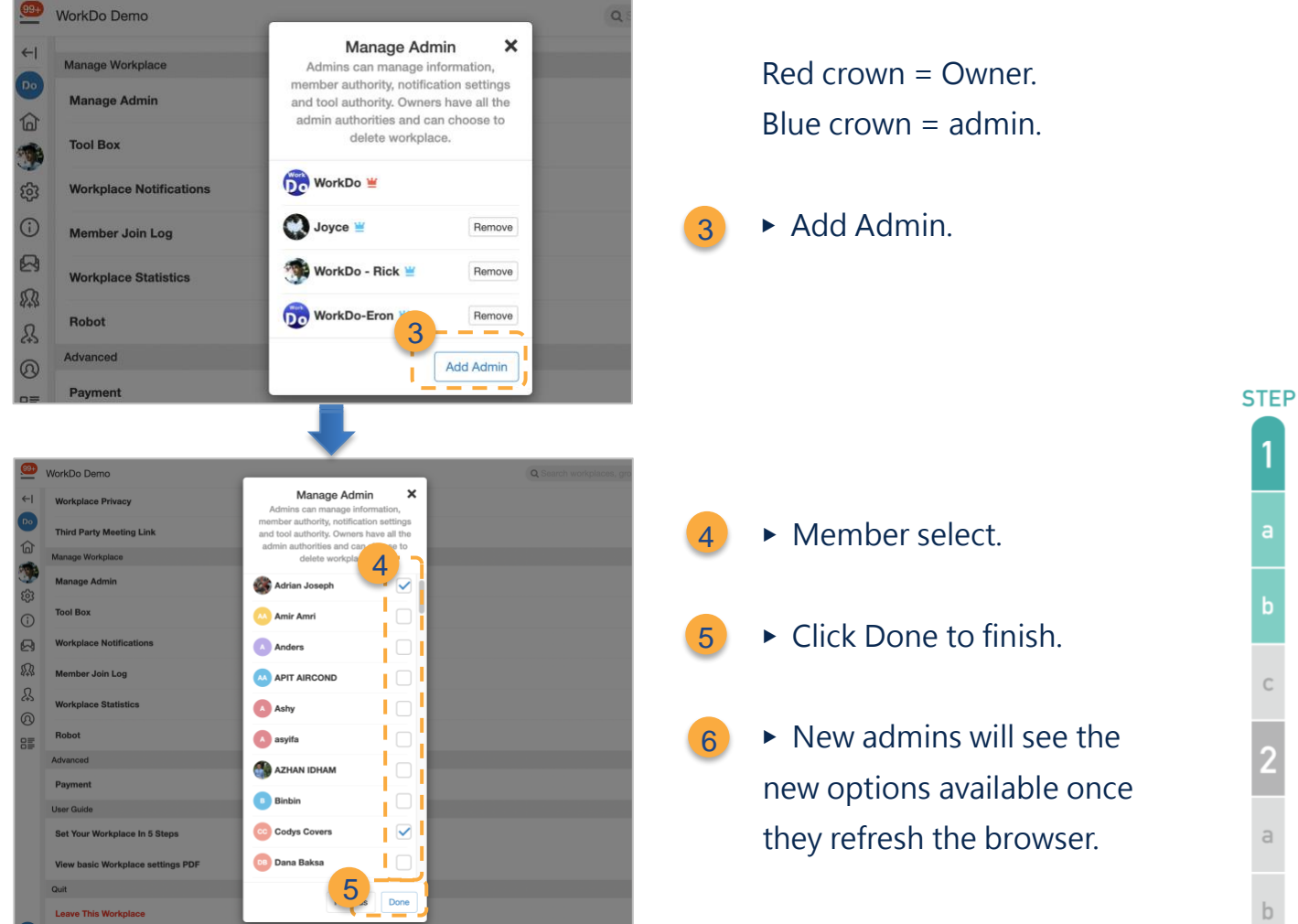

### <span id="page-10-0"></span>**b.Tool Box**

Congrats on becoming an admin, you can now go to Tool Box in workplace settings to activate or manage tools and to manage members' tool roles, simply follow the steps below.

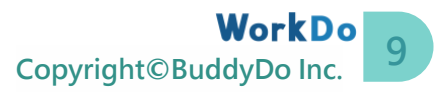

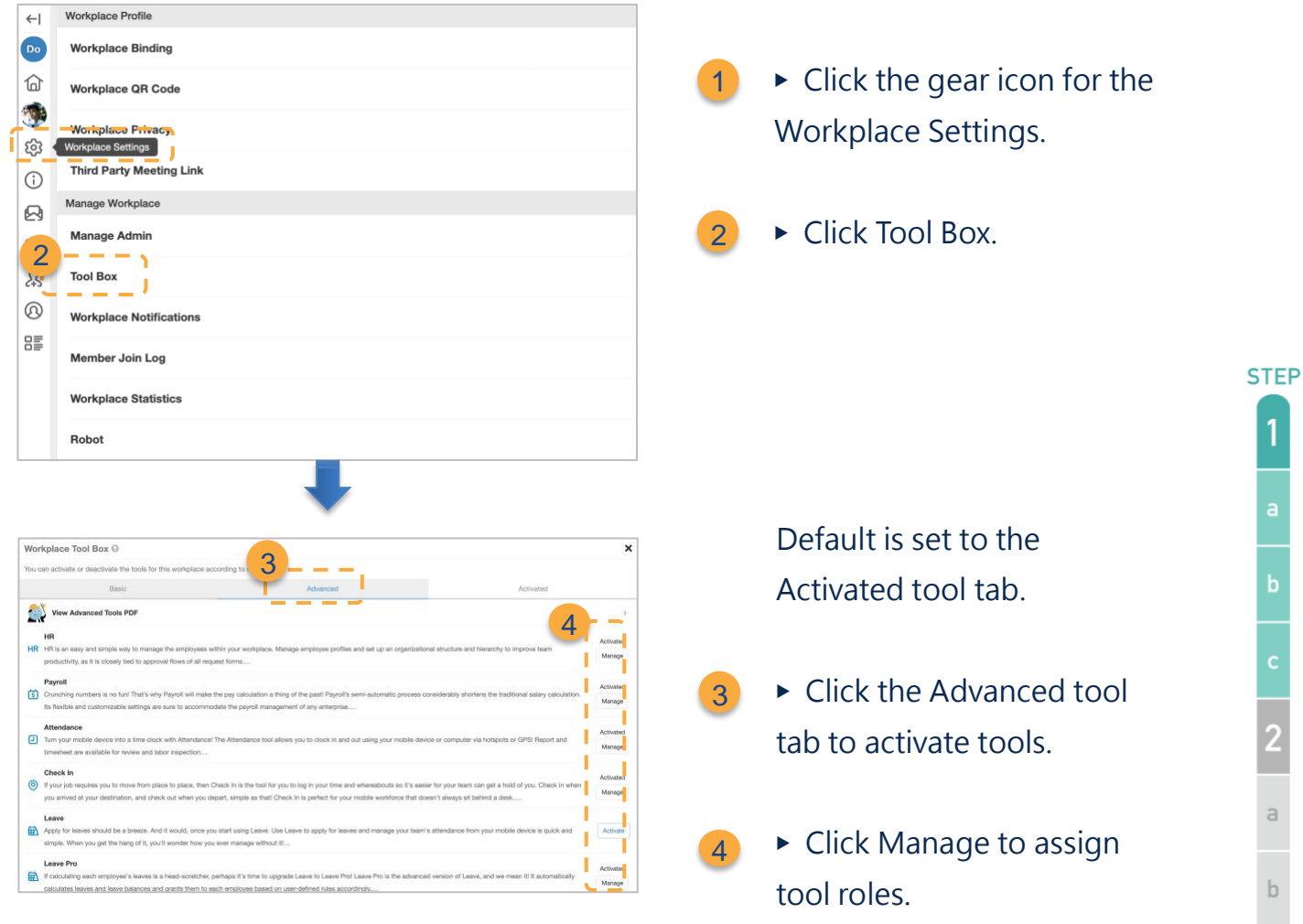

### <span id="page-11-0"></span>**c.Set Up Tool Roles**

Many advanced tools require some members to take on the administrator role to manage access to sensitive workplace information.

Please read the description of the roles for each tool carefully when assigning tool roles to each member within the workplace.

The HR tool roles are listed below.

- ⚫ No Role: The HR tool is unavailable to these employees.
- Employee: These employees can view their HR information.
- ⚫ HR Viewer: These employees can view all workplace members' HR information without the ability to edit it.
- ⚫ HR Staff: The HR Staff can view and edit all workplace members' HR

**10 Copyright©BuddyDo Inc.**

 $\mathbf{g}$ 

information.

The workplace admins are HR Staff by default. Once HR is activated, the new members will automatically inherit the Employee role. Please ask the workplace admins to change your tool role to HR Staff so you can begin setting up HR.

Additionally, managers and dotted-line managers are responsible for signing off on various requests. They also have the authority to view the department records as seen in Step 2-b [Departments](#page-18-0) and [Step 2-f Manage Employee Profiles.](#page-33-0)

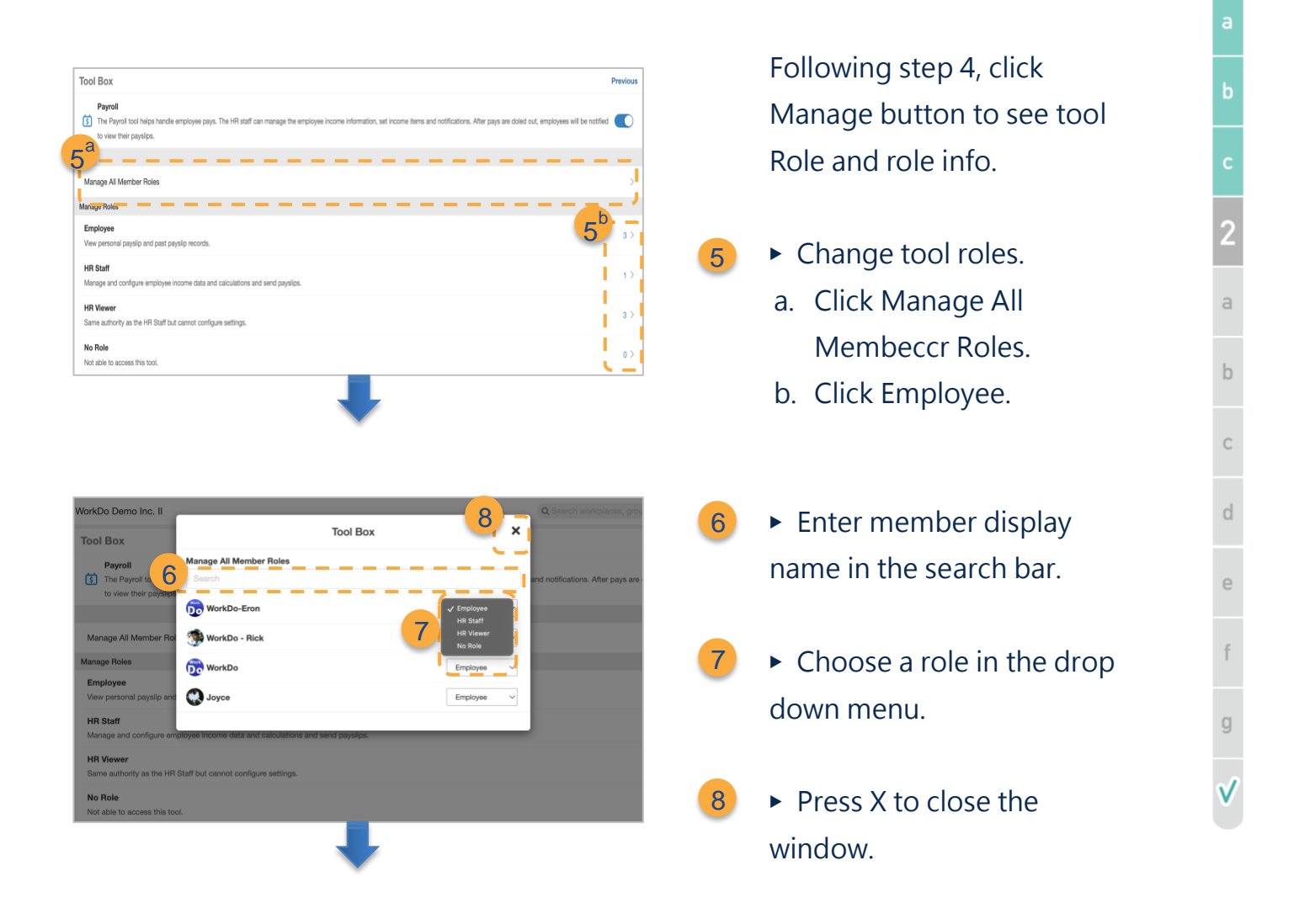

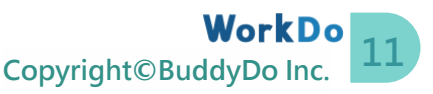

**STFP** 

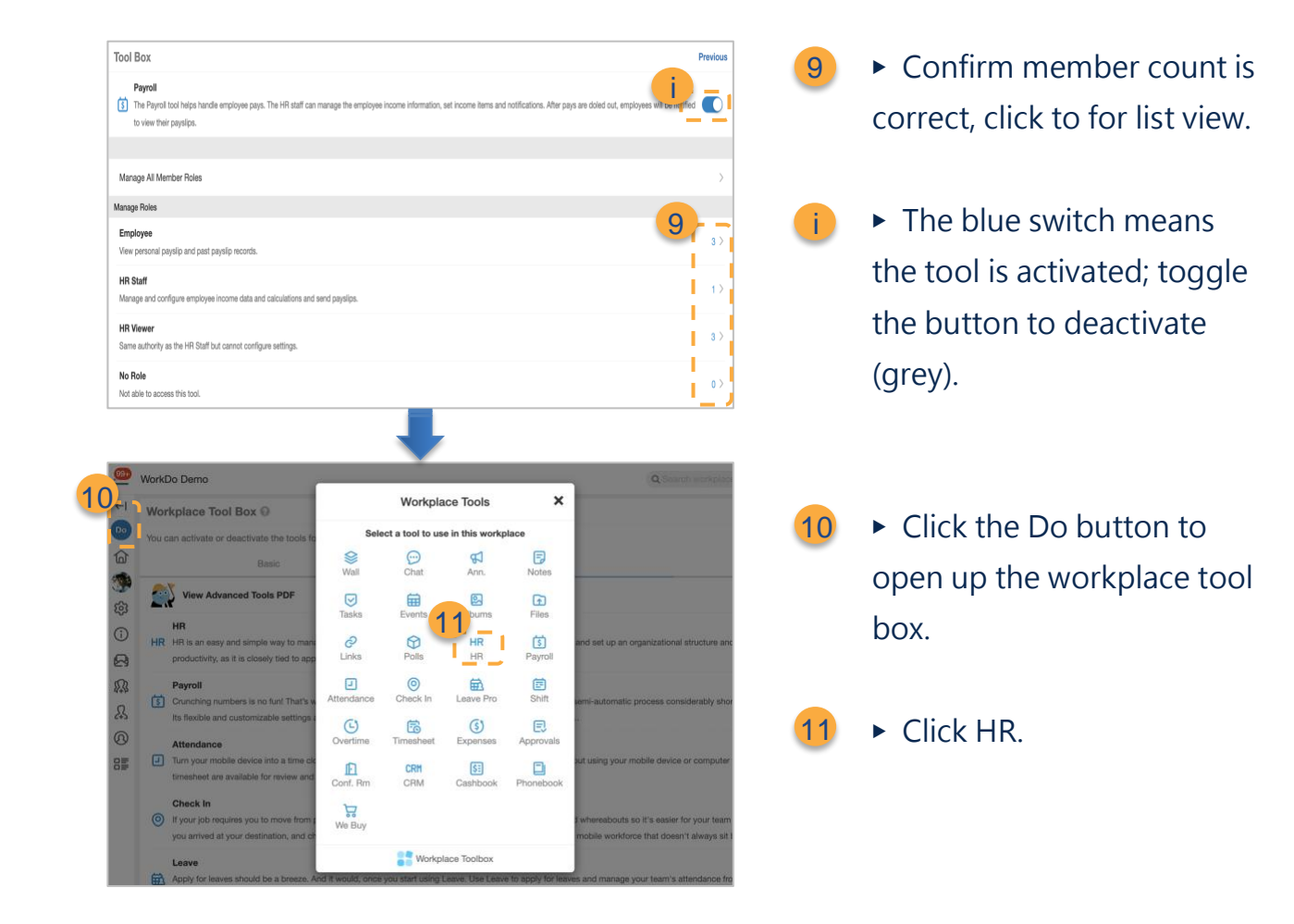

Following the same steps above, you could also set up the tool roles of Attendance, Overtime, Leave, Leave Pro, Approvals, and Expenses.

## <span id="page-13-0"></span>**STEP2.HR Set Up**

Congrats on being an HR Staff! Now you may begin configuring the HR tool settings listed below. The HR tool is integral to many advanced tools; once familiar with the settings, you can customize the digital workplace to reflect how your team operates daily.

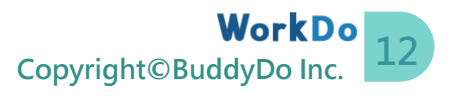

#### ▼ Table STEP 2-1. HR Tool Setting Categories

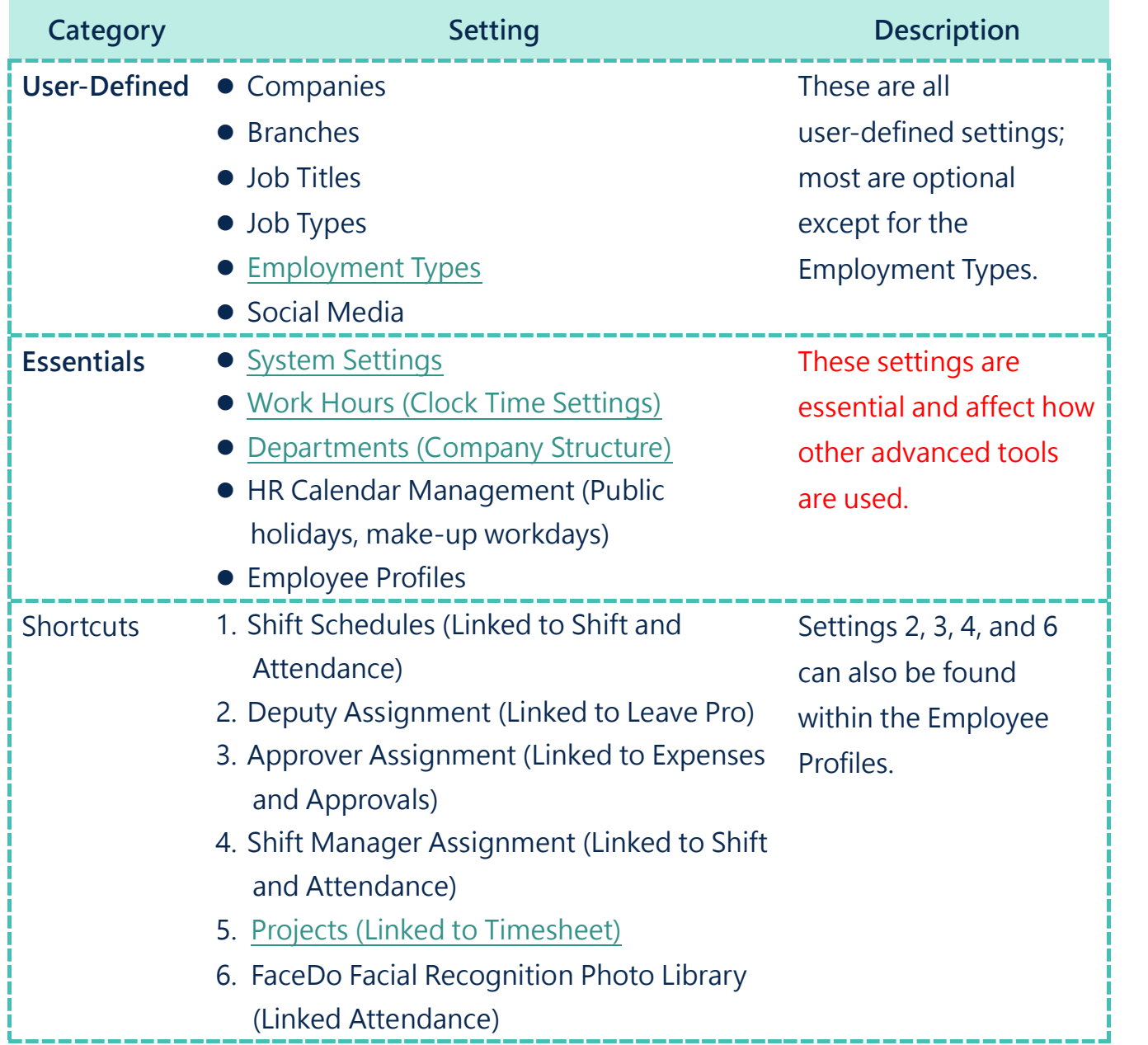

Please follow Steps 2-a to 2-g to set up your workplace settings. There are two methods to set up the HR tool depending on how the employees join the workplace, and we will leave that decision to you!

- Batch import employee profiles and then invite employees: STEP 2-f A recommended method when you'd like to invite many employees at once.
- ⚫ Invite employees and then edit their profiles: STEP 2-g individually When an employee joins the workplace, an employee profile is created, which can be edited by the HR Staff.

**13 Copyright©BuddyDo Inc.**

**STEP** 

 $\overline{c}$ 

 $\mathsf b$ 

 $\mathbb{C}$ 

 $\mathbb{C}^1$ 

 $\epsilon$ 

 $\mathfrak{f}$ 

g

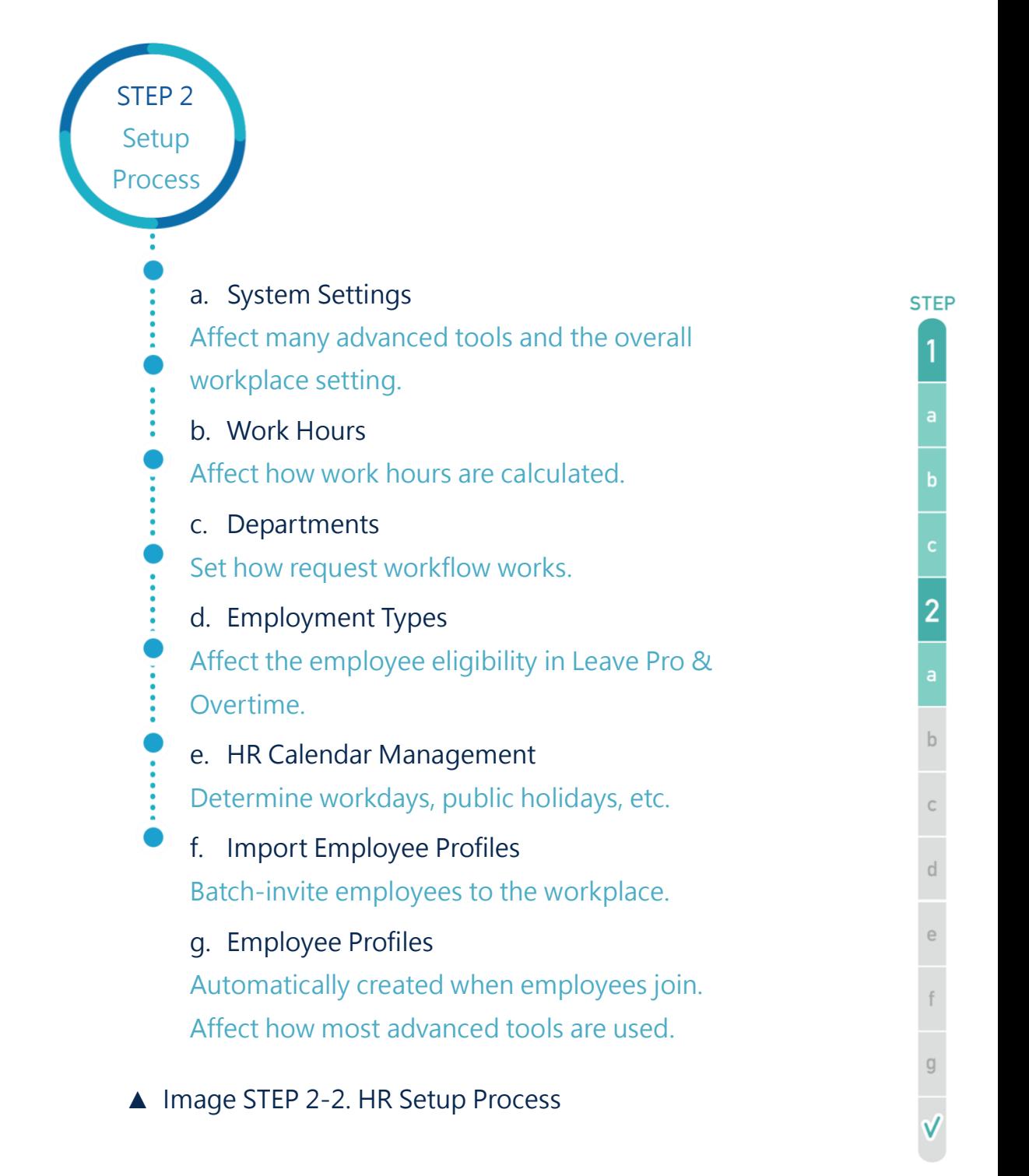

### <span id="page-15-0"></span>**a.System Settings**

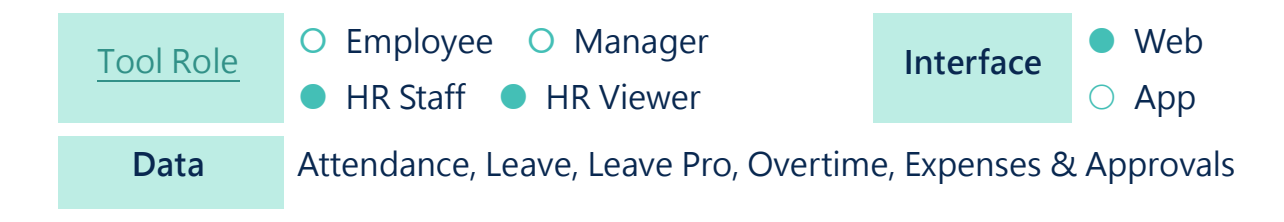

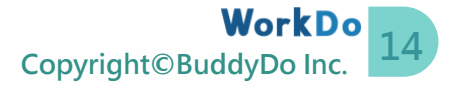

#### **Integration**

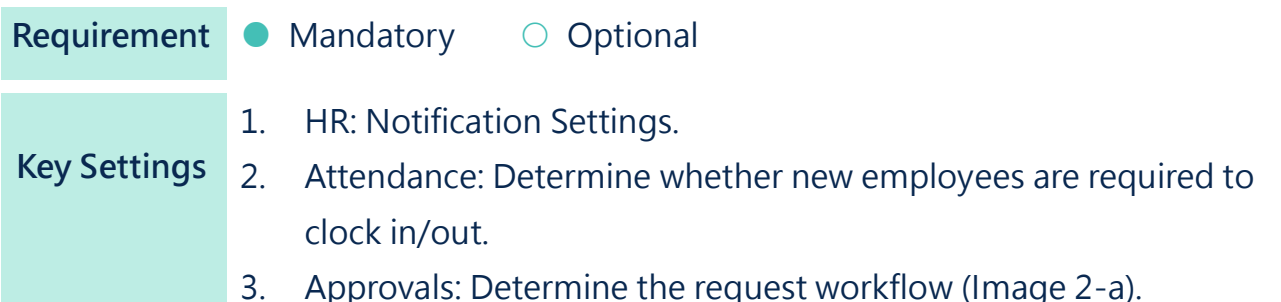

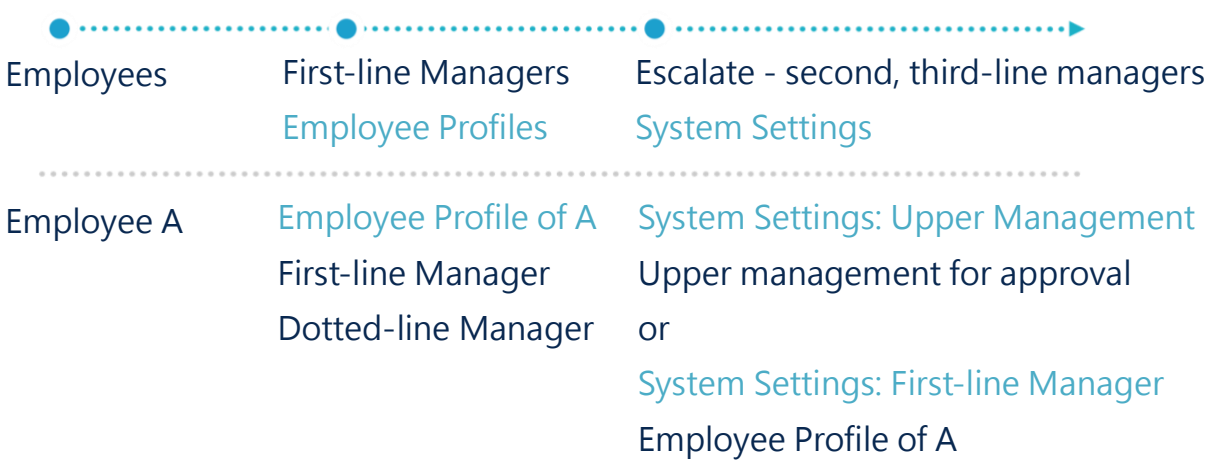

#### ▲ Image STEP 2-a. Approval Escalation Rule

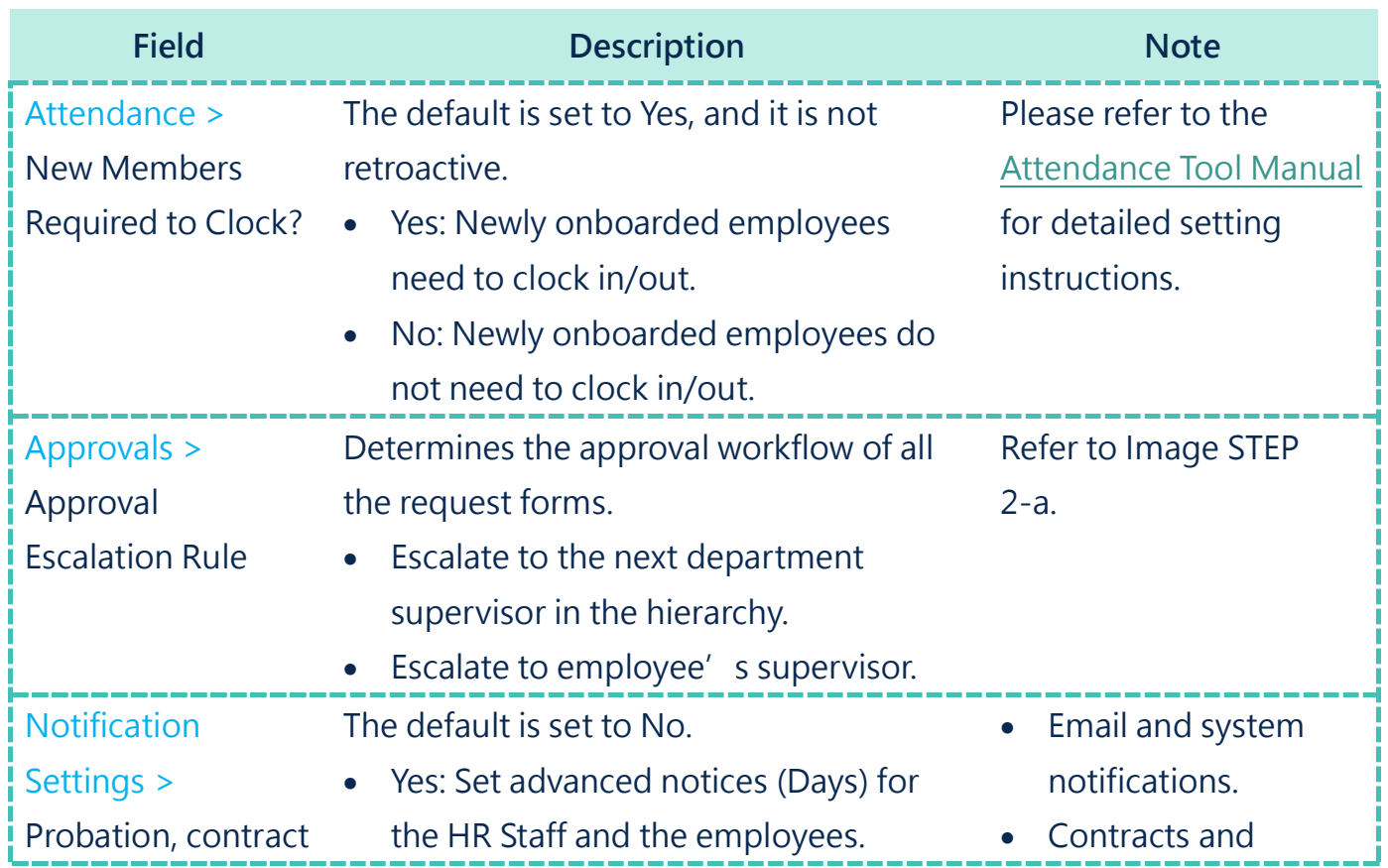

**STEP** 

 $\overline{1}$ 

 $\overline{c}$ 

 $\frac{2}{a}$ 

 $\mathbf{b}$ 

 $\alpha$ 

 $\frac{d}{dt}$ 

 $\begin{array}{c}\n\text{e} \\
\text{f}\n\end{array}$ 

 $\frac{1}{2}$ 

V

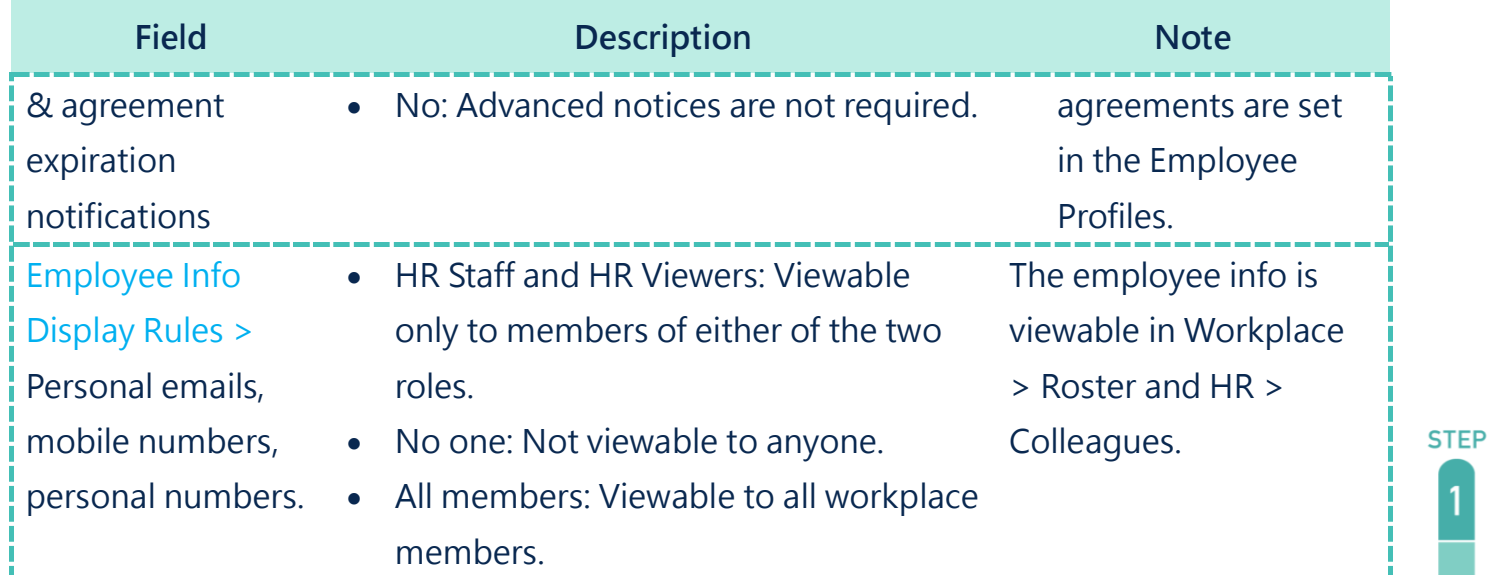

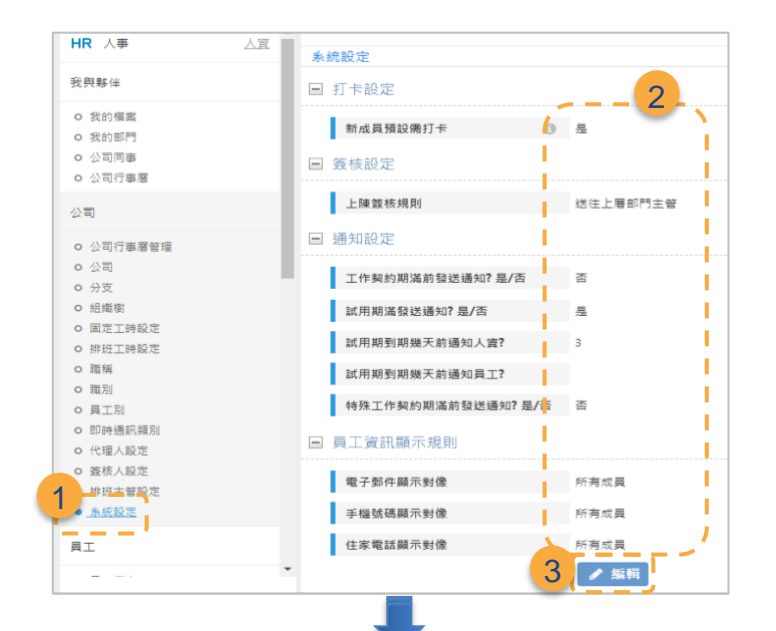

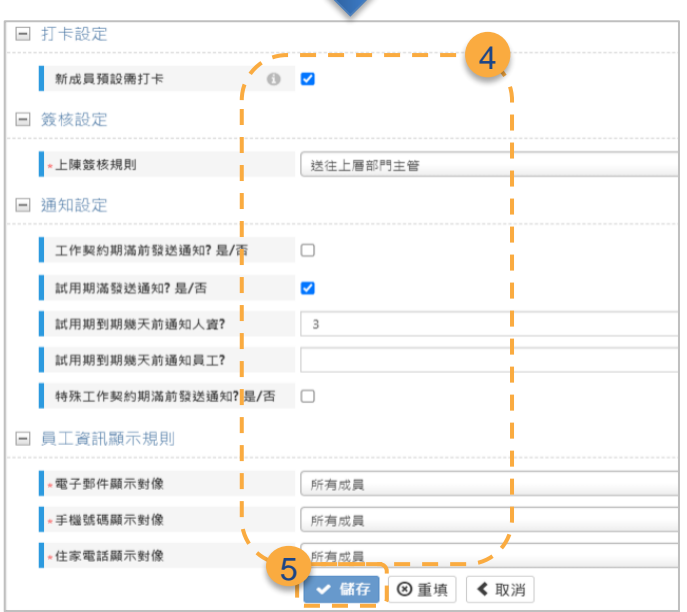

- Click System Settings. 1
- Verify whether the default settings are applicable. 2

1

a

 $\mathbf b$ 

 $\overline{c}$ 

 $\mathsf b$ 

 $\mathsf{C}$ 

 $\mathbb{C}^1$ 

 $\in$ 

 $\mathbf{f}$ 

 $\begin{array}{c} \square \end{array}$ 

Click the Edit button the change the settings. 3

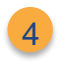

Click Save to finish.

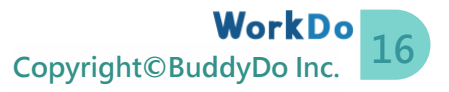

### <span id="page-18-0"></span>**b.Work Hours**

WorkDo offers two types of work schedules, fixed work hours for your full-time employees and shift schedules for your shift employees.

- **Fixed Work Hours:** Fixed work hours are for employees who work on a fixed schedule. They clock in/out based on the set times and can apply for leaves and overtime work.
- **Shift Schedule:** Shift schedules are for rotating shift employees. The shift schedules are set in either the HR or the Shift tool, and you can refer to [Step 3-a](#page-44-1) for details.

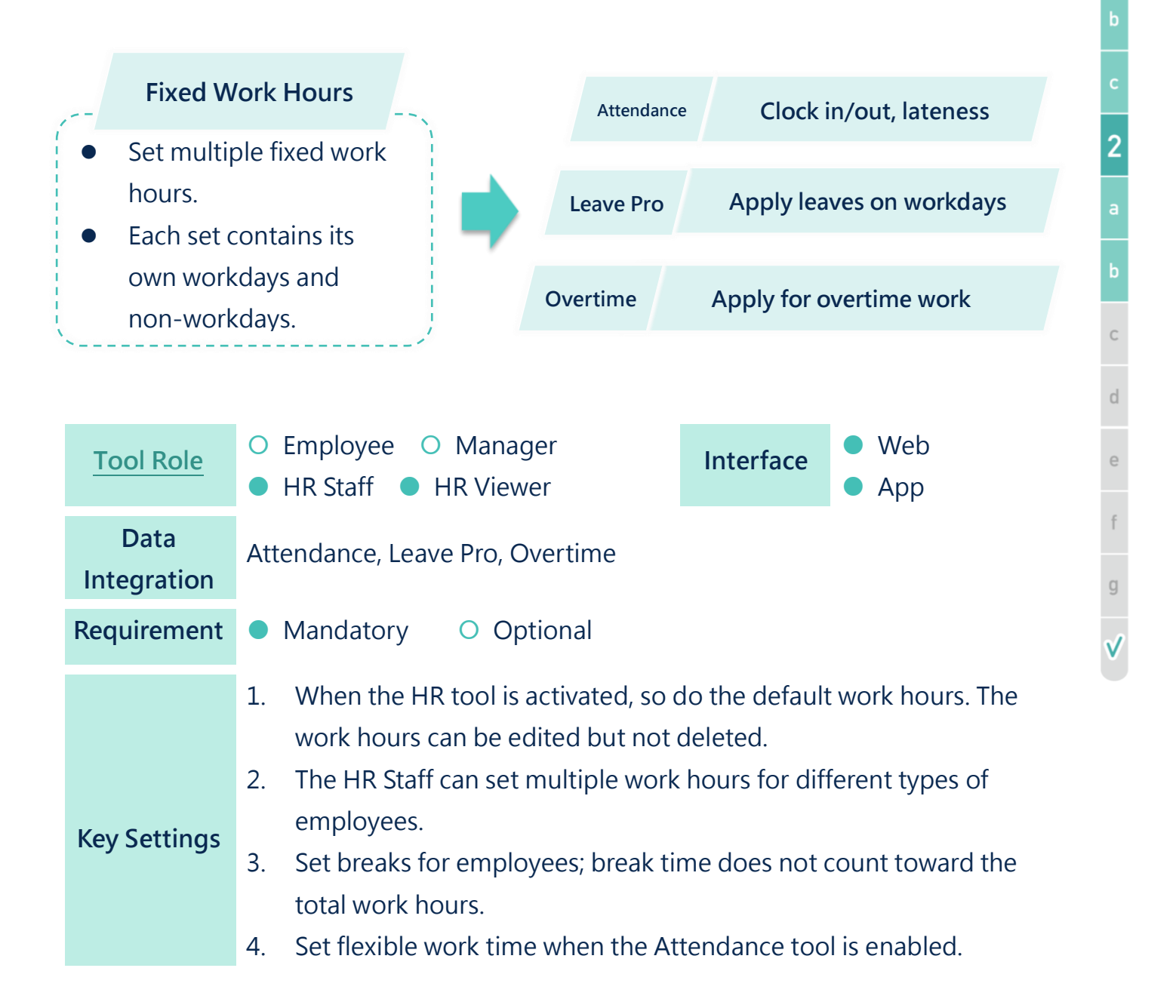

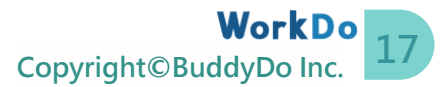

**STFP** 

5. Each employee must fit with a set of work hours to calculate their total work hours.

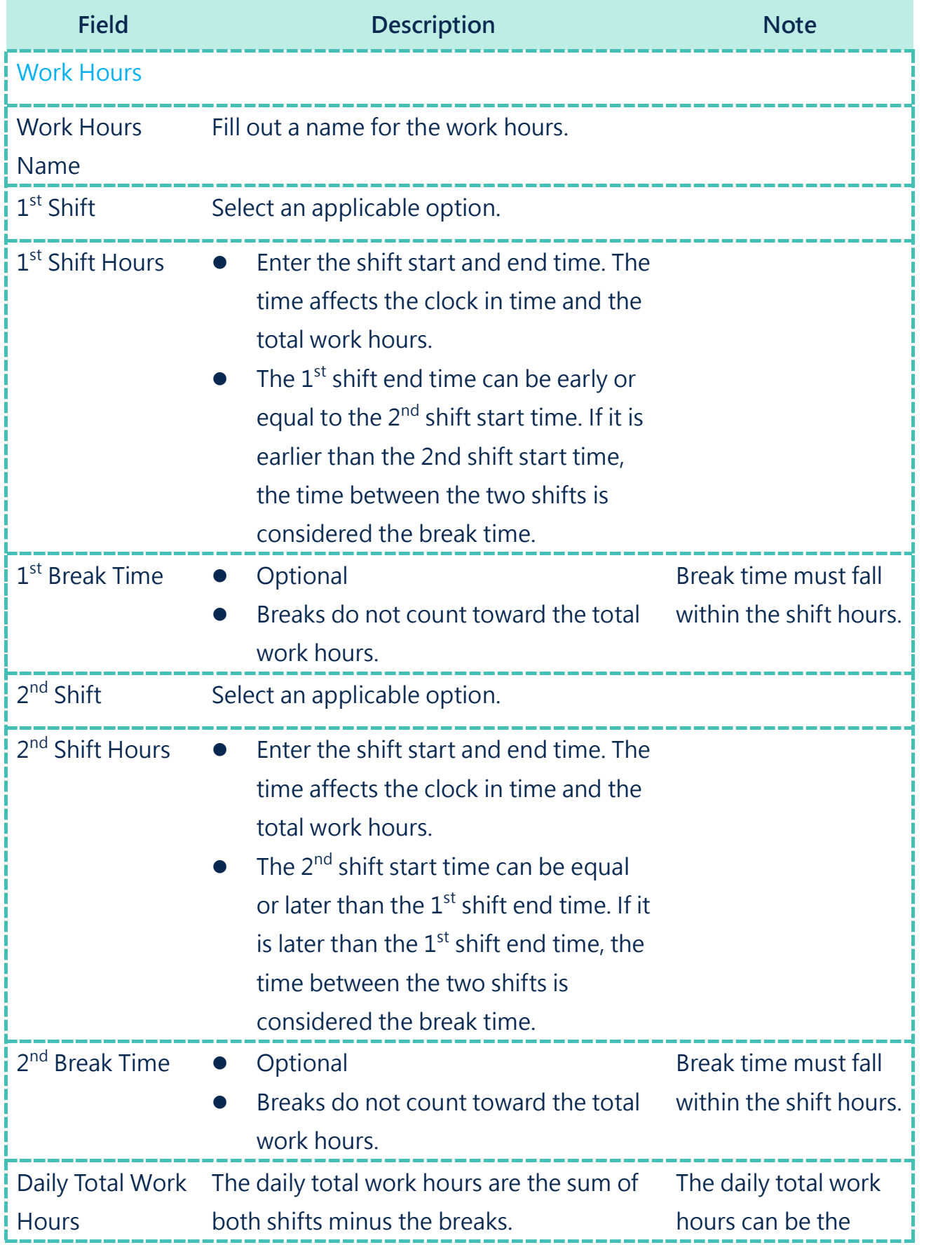

**18 Copyright©BuddyDo Inc.**

**STEP** 

 $\overline{\mathbf{1}}$ 

 $\frac{2}{a}$ 

 $\alpha$ 

 $\mathsf{d}$ 

 $\begin{array}{c}\n\text{e} \\
\text{f}\n\end{array}$ 

 $\frac{1}{\sqrt{2}}$ 

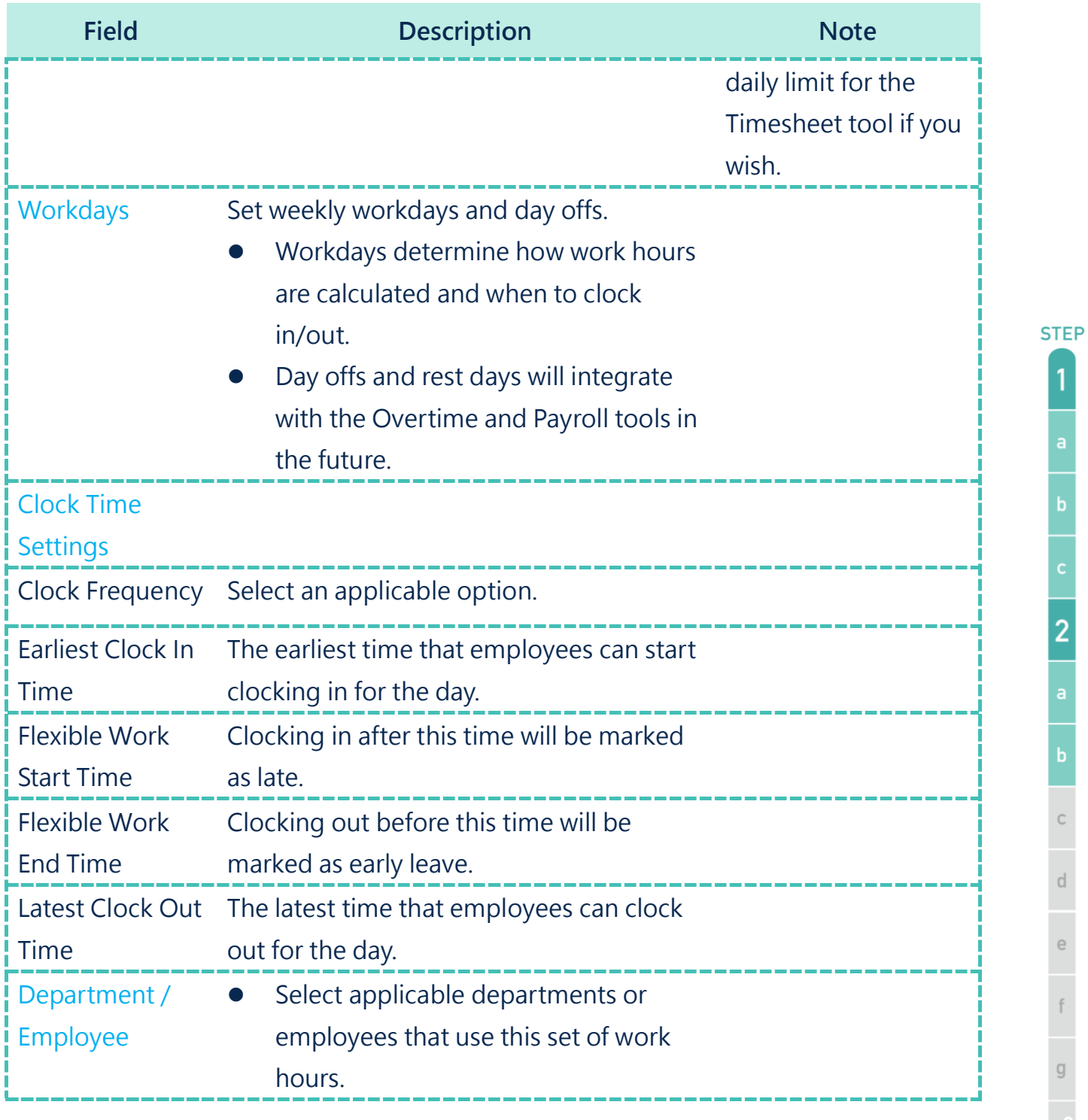

• **Workplace that only uses one set of work hours**

When HR is enabled, the default work hours apply to all employees. You can modify the time, but you cannot rename or delete it. Follow the steps listed to change the work hours.

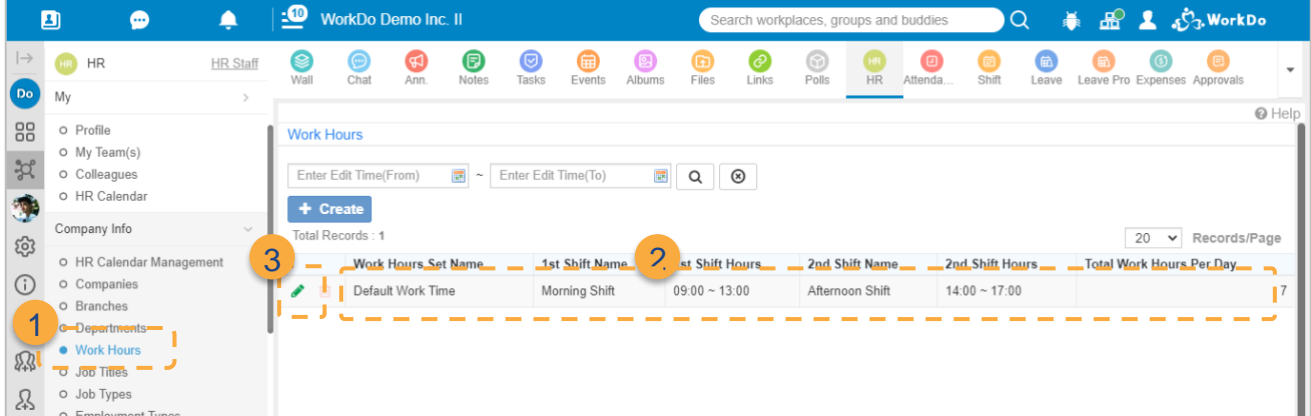

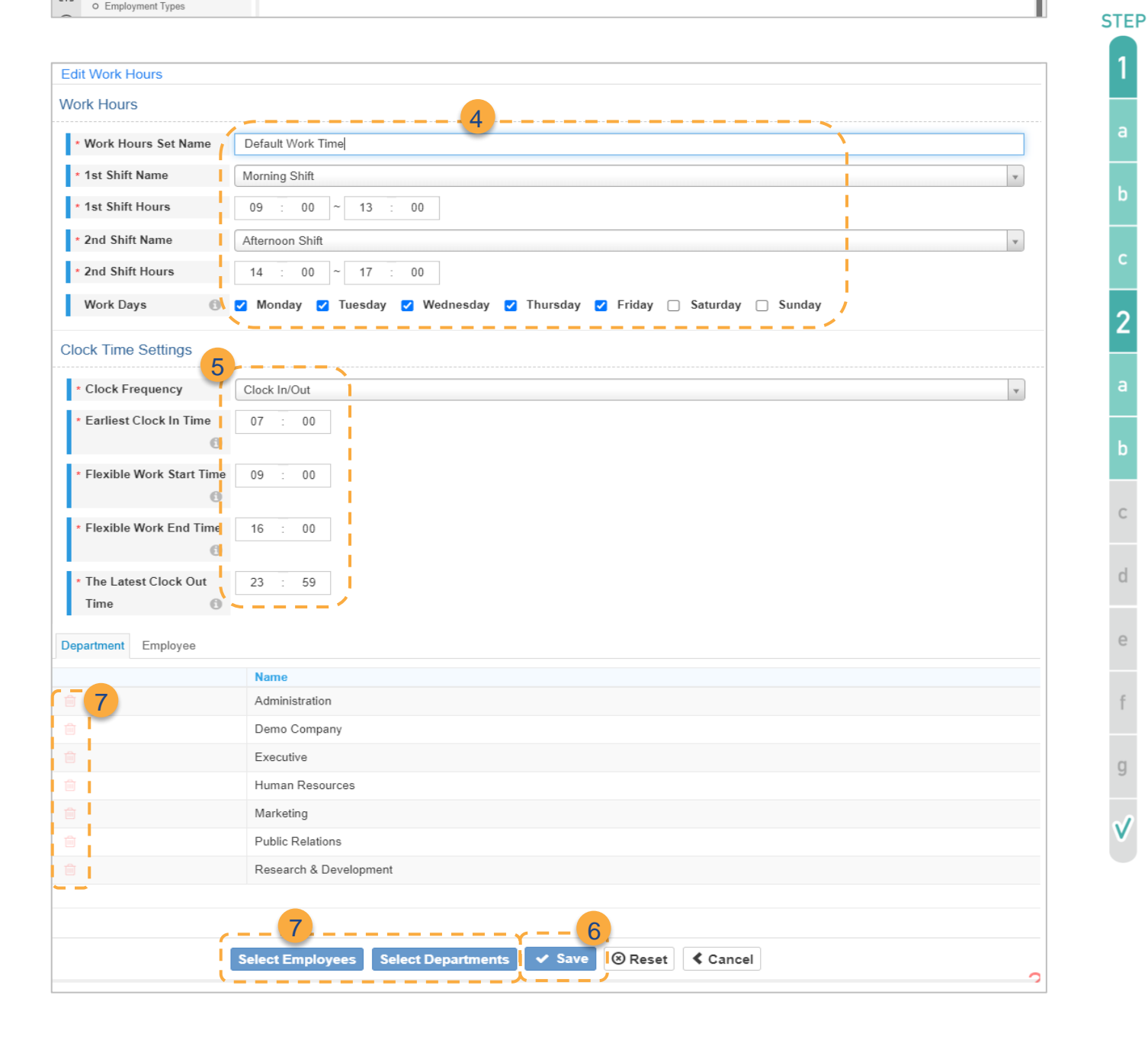

#### **Edit Work Hours**

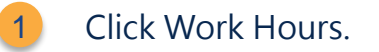

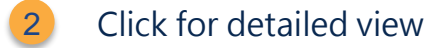

Click the Edit icon. 3

- Input the required work hours information. 4
- Input the Clock Time Settings for employees who are required to clock in/out. 5
- Click Save to finish. 6

7

**Applicable Departments/Employees**

- Resume from Step 4 and select employees or departments that will use this work time.
	- Select applicable employees and departments then click the Save button to finish.
	- Click the Trash Can icon to remove employees and departments.

#### • **Workplace that uses multiple sets of work hours**

Follow the steps below if your workplace requires multiple work hours for different departments or employees.

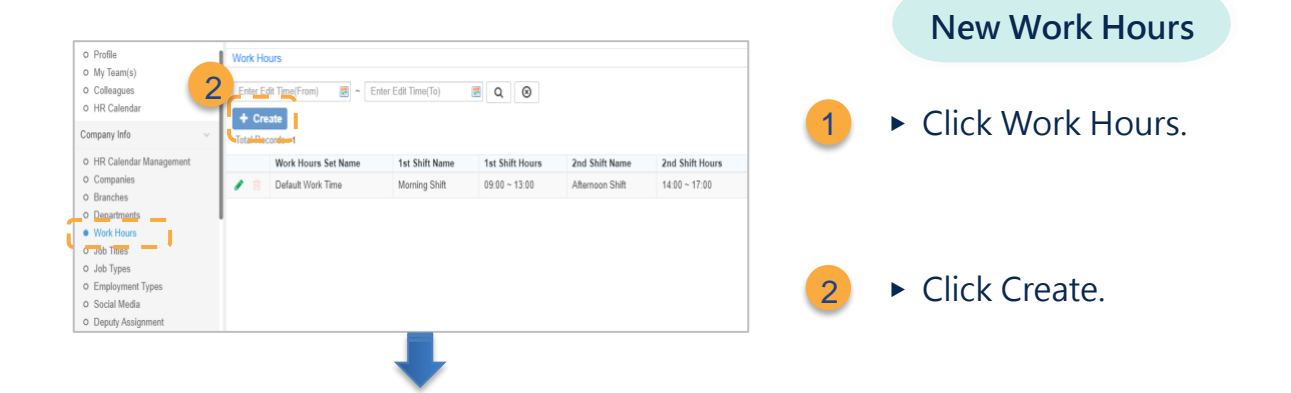

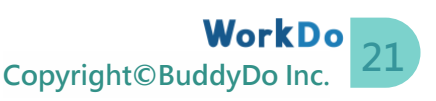

**STEP** 

 $\overline{\mathbf{c}}$ 

b

 $\in$ 

 $\mathbf{f}$ 

 $\begin{array}{c} \square \end{array}$ 

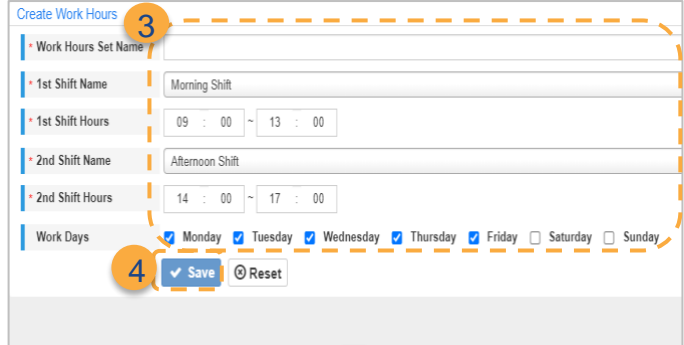

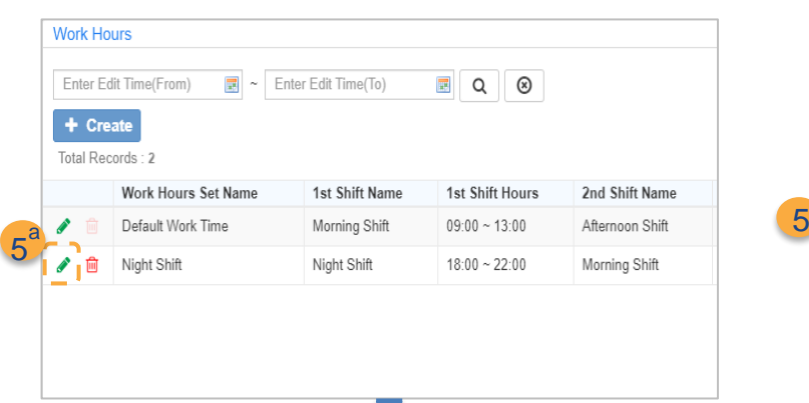

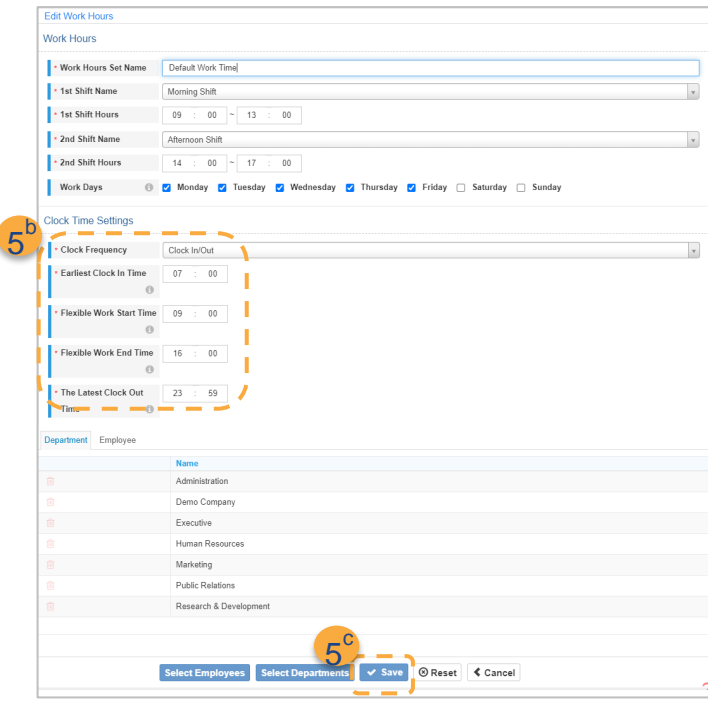

▶ Enter work hours.

3

 $\Lambda$ 

▶ Click save to complete.

Continue if the Attendance tool has been activated, else, skip to [Step 2-c.](#page-24-0)

- ▶ Edit Clock Time Settings
	- a. Click the Edit button.
	- b. Fill out the clock times.
	- c. Click Save to finish.

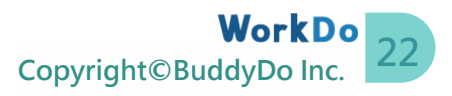

### <span id="page-24-0"></span>**c.Departments**

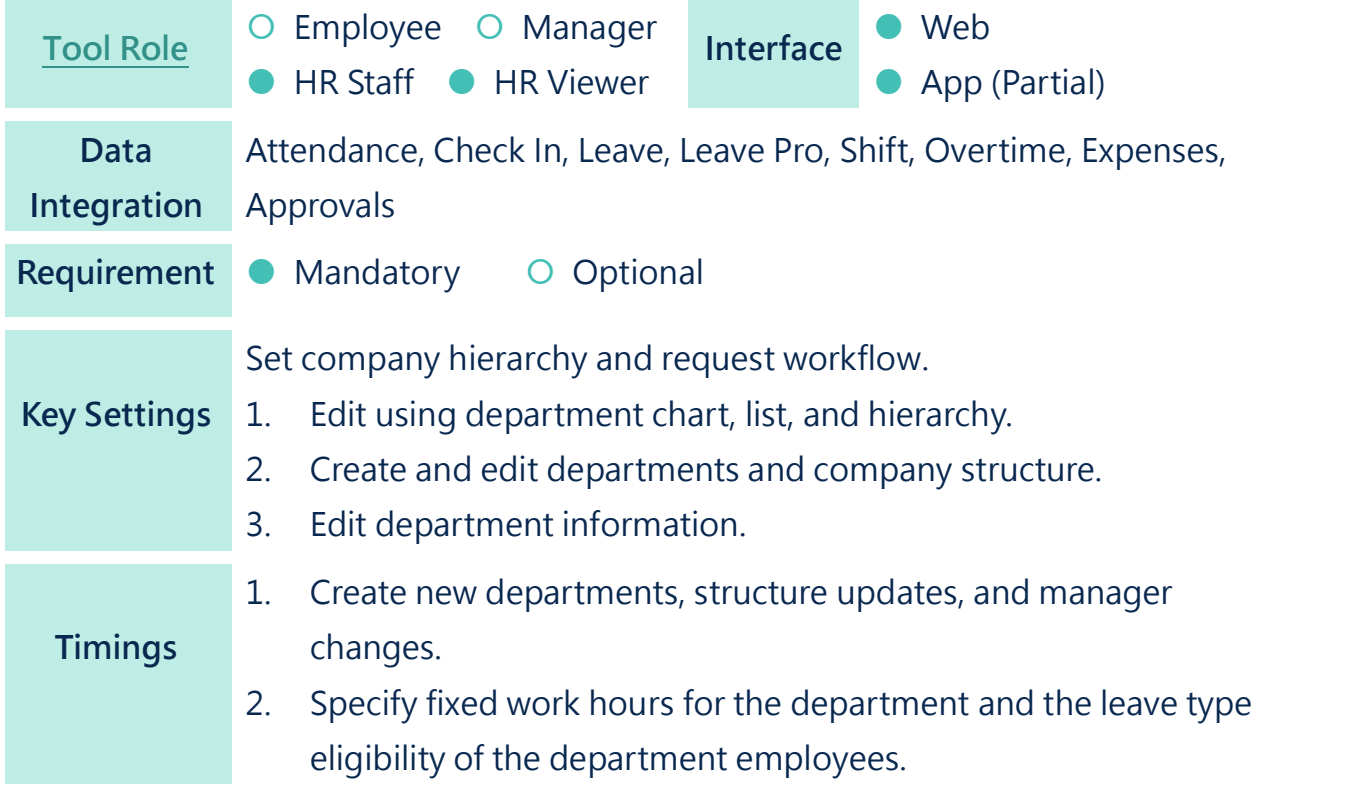

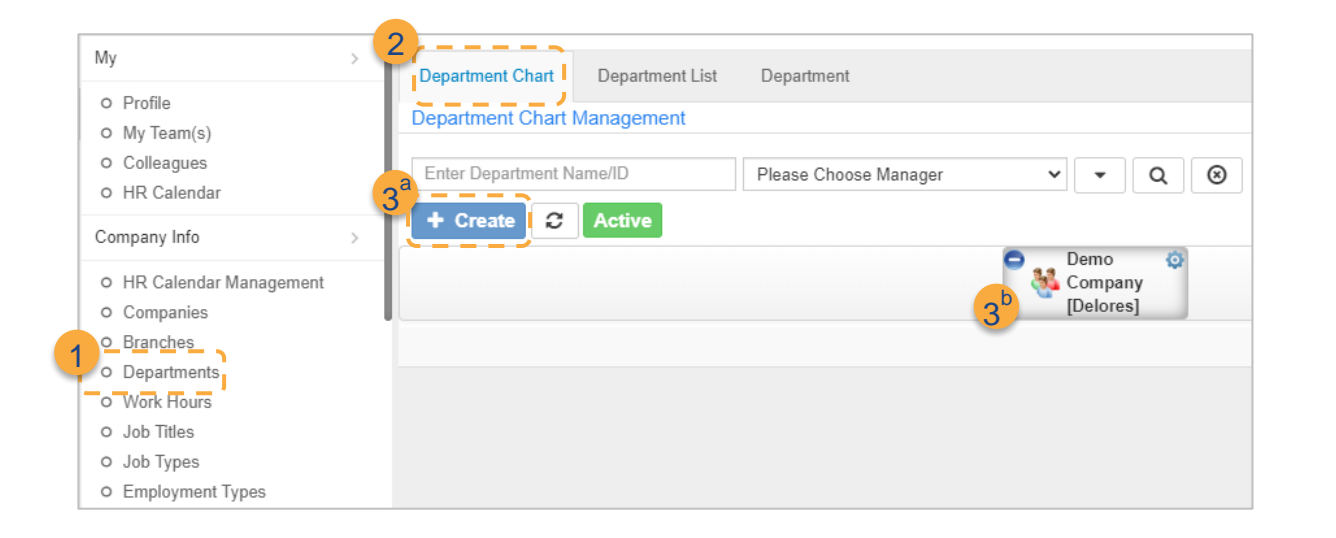

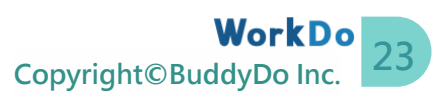

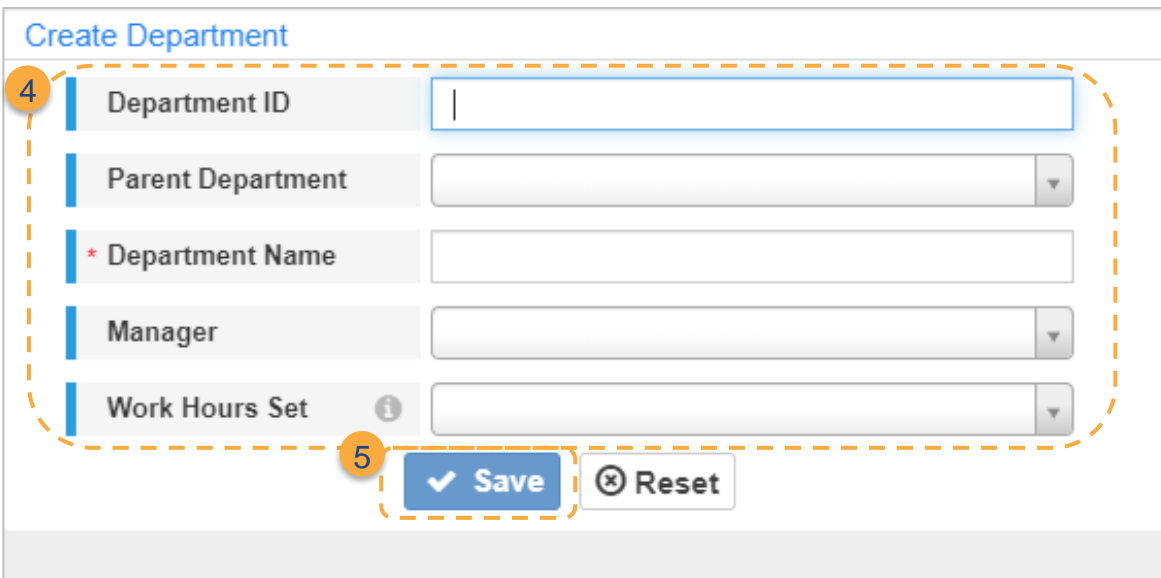

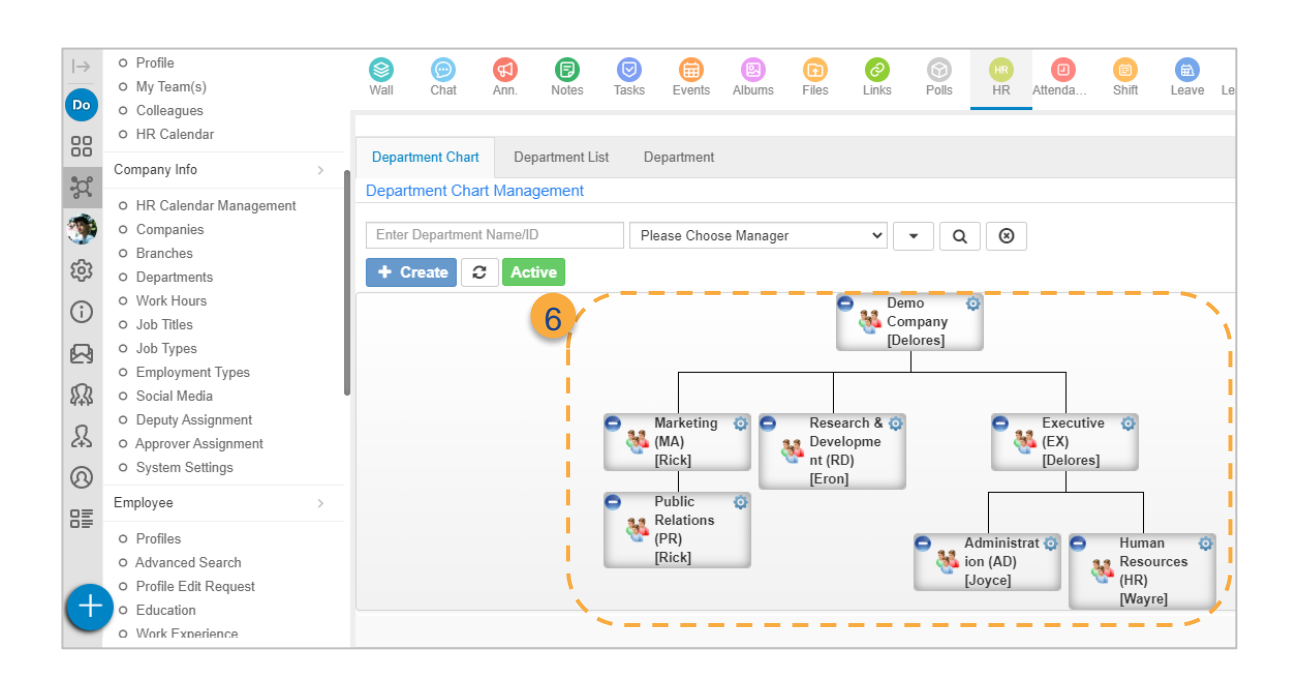

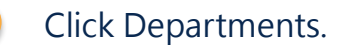

- Click the Department Chart tab.
- Choose a or b.

1

2

3

- a. Click the +Create button.
- b. Click the  $+$  button<sup>[1]</sup> to add a child department.
- Fill out the departmentinformation (\* Must be filled). 4
- Click Save to finish. 5
- Return to the last page to verify the settings. 6

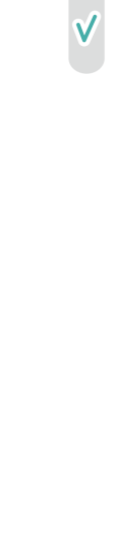

**STEP** 

 $\overline{\mathbf{c}}$ 

h

d

 $\overline{g}$ 

**24 Copyright©BuddyDo Inc.**

<sup>&</sup>lt;sup>1</sup> For Step 3b, the parent department is the department you click the  $+$  button.

When setting up your organizational structure, the Manager drop-down box is optional. However, once you enable tools like Approvals and Expenses that require managers to sign off on employee requests, you must declare a manager for each department.

### <span id="page-26-0"></span>**d.Employment Types**

Employment Types are essential in the Employee Profiles. They affect what kind of leaves the employees are entitled to in Leave Pro and whether they are allowed to apply for overtime compensations in Overtime.

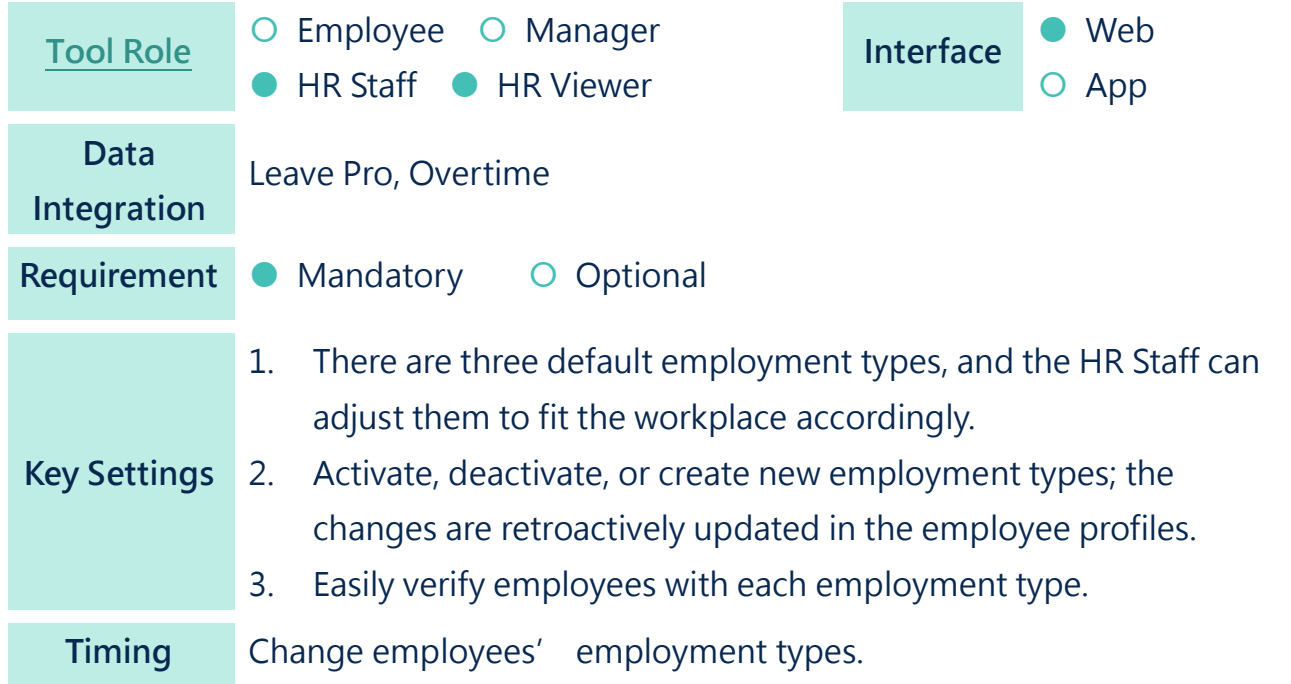

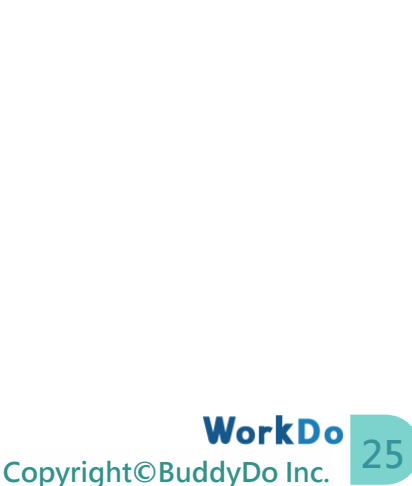

**STEP** 

 $\overline{c}$ 

 $\overline{\mathbf{c}}$ 

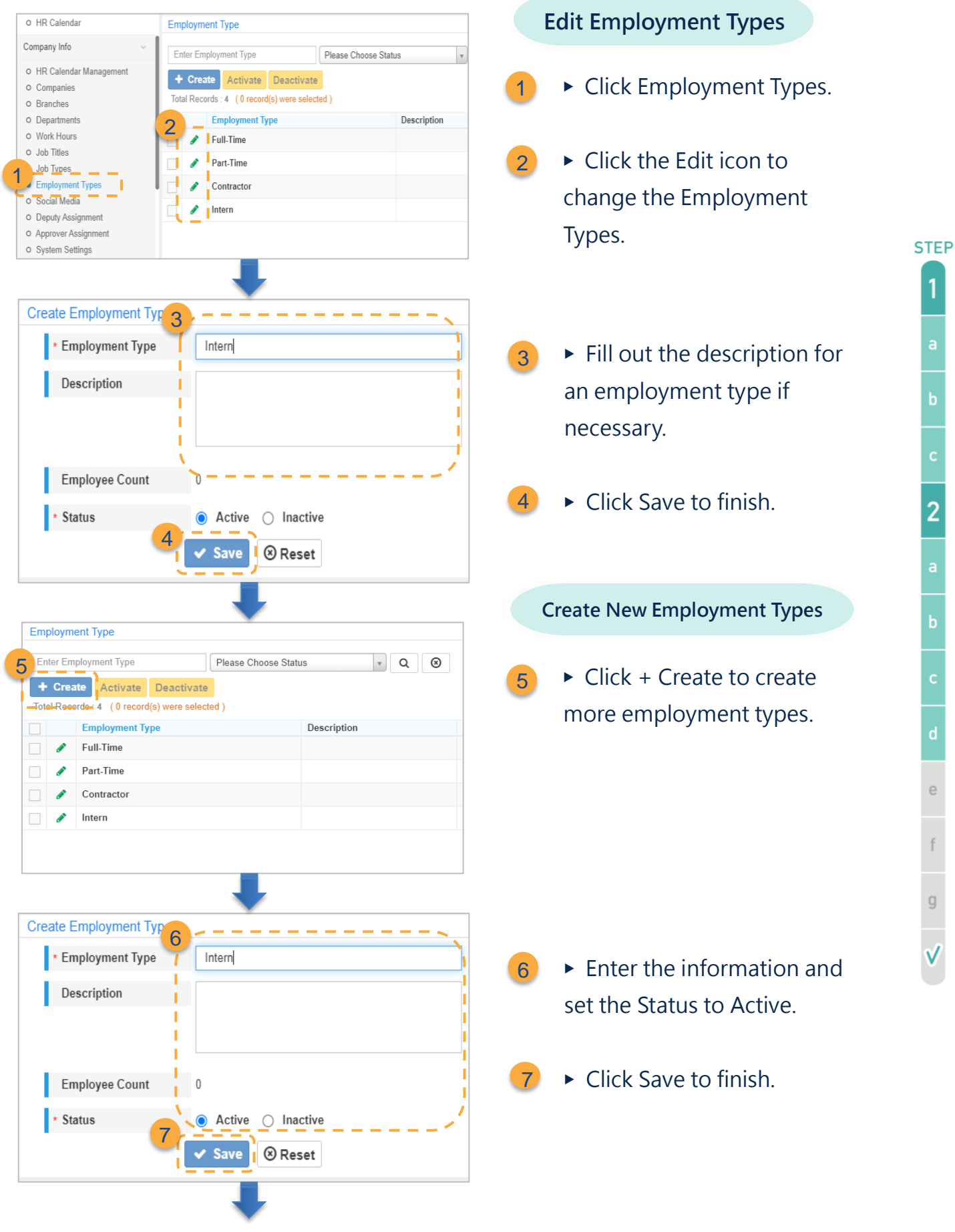

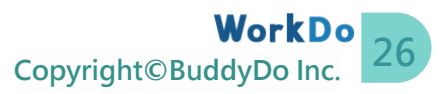

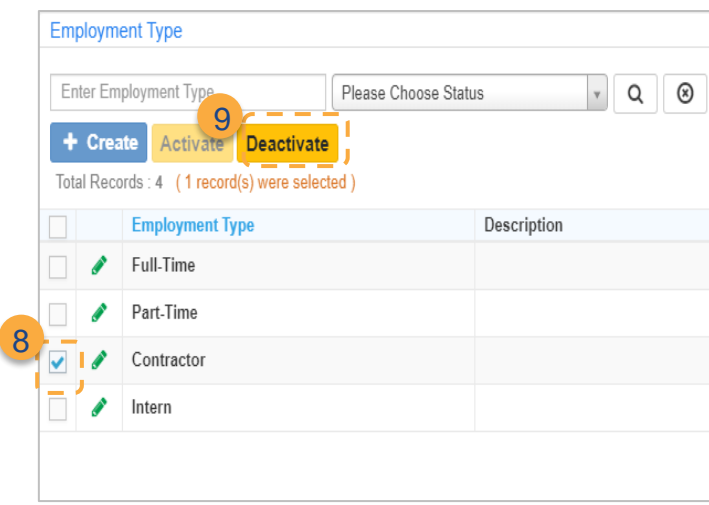

**Activate / Deactivate**

8

- ▶ Use the check box to select the employment types.
- $\triangleright$  Click the Activate or Deactivate button. 9

### **e.HR Calendar Management**

<span id="page-28-0"></span>The HR calendar is crucial to the entire organization and is tied to Leave Pro, Overtime, and Attendance. When the HR Staff has adequately set the public holidays and special occasions, employees will not be asked to clock in/out and apply for leaves on those days. Of course, different departments could use different calendars.

When the HR tool is activated, the system will create a default HR calendar that will apply to all members. And if you need a different HR calendar for other departments or members, please follow the steps below to create a new HR calendar.

⚫ **Track Employee Attendance**

An HR Calendar consists of workdays, off days, public holidays, etc. Coupled with Attendance, Leave Pro, and Overtime tools, you now have the perfect employee attendance tracker.

**Company Event** 

Display purpose only does not affect employee attendance.

**C** Working Day

Employees need to clock in and clock out on working days, and absences must apply for leaves. Overtime applications are allowed outside of the scheduled work hours.

 $\Rightarrow$  Public Holiday

Public holidays are non-working days. Employees do not need to come to work, and overtime applications are allowed.

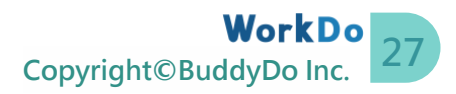

#### ⚫ **Different HR Calendars for Different Teams**

HR Staff could create multiple HR calendars to manage teams in different regions or branches.

#### ⚫ **An HR Calendar for Every Employee**

To accurately track employee attendance, every employee is fixed to one HR calendar, and they can check their calendar for any scheduled events.

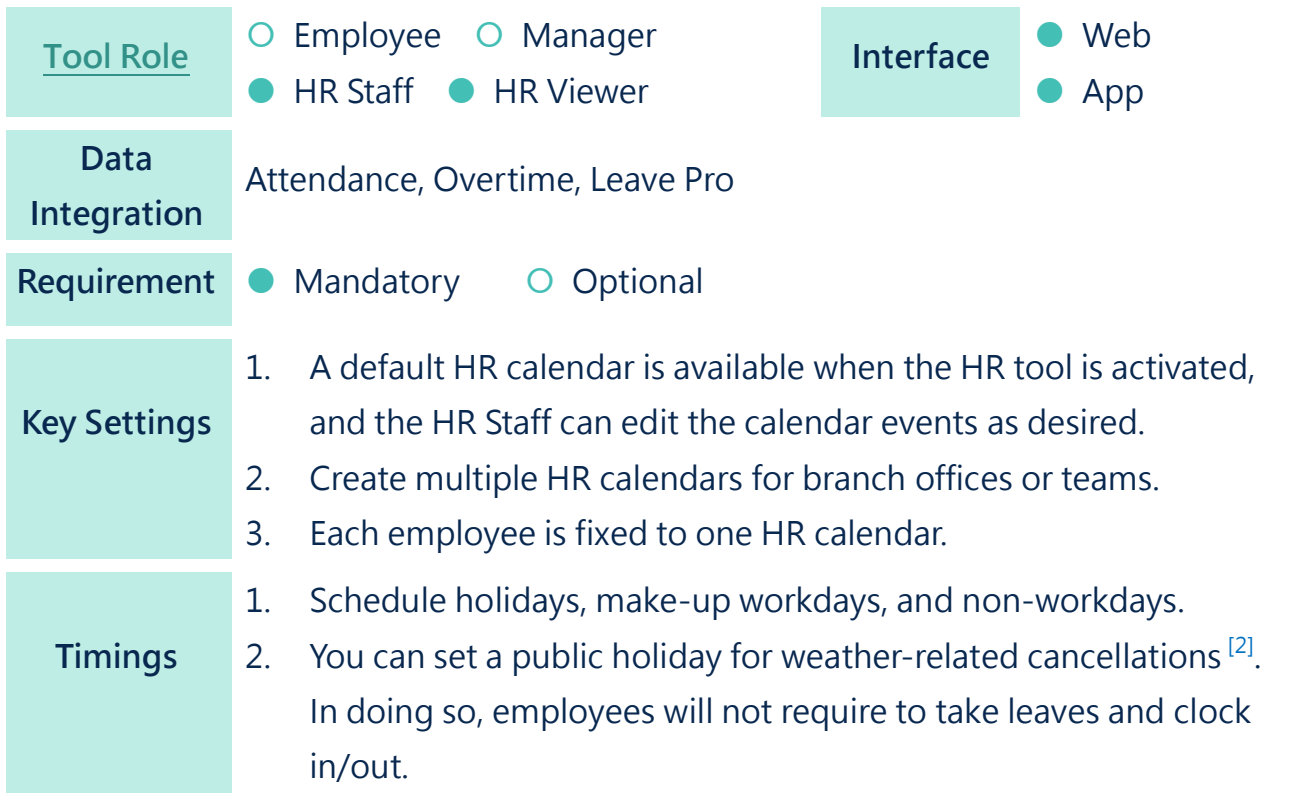

| <b>Field</b>  | <b>Description</b>                        | Note              |
|---------------|-------------------------------------------|-------------------|
| ! HR Calendar | • Create multiple HR calendars as needed. |                   |
| Management    | Events created in the HR calendar(s) will |                   |
|               | directly affect employees' attendance.    |                   |
| Calendar Name | For display purposes only.                |                   |
| Remark        | For display purposes only.                |                   |
| Calendar      | Schedule non-working days and company     | Select an HR      |
| Management    | events.                                   | calendar to enter |

 $2$  Alternatively, you can create a new leave type in Leave Pro for weather-related cancellations and ask the employees to apply for leaves.

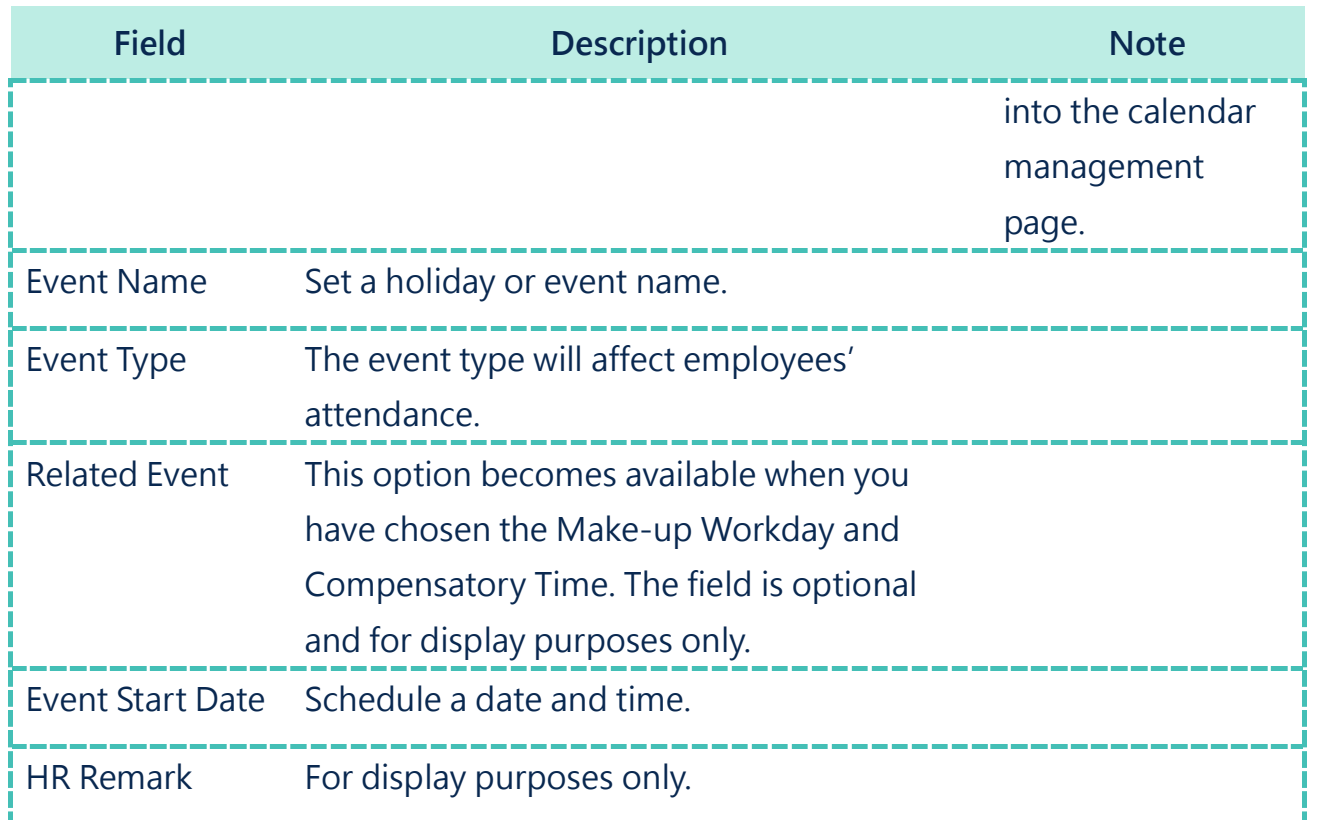

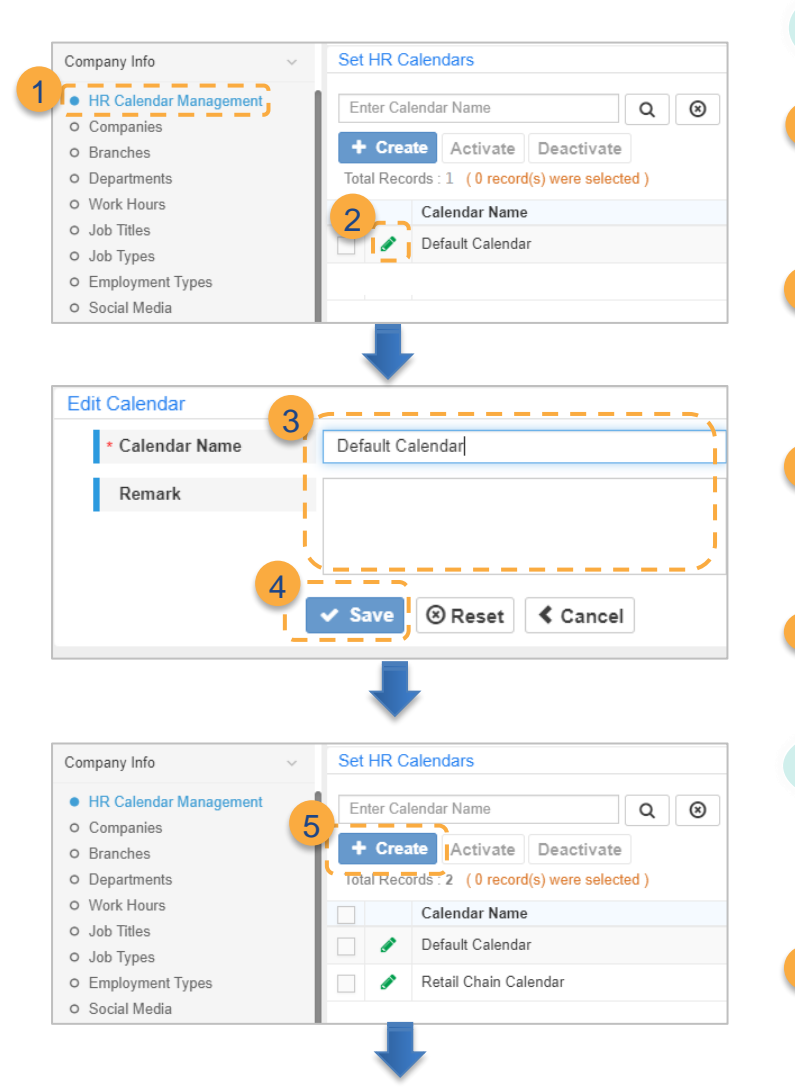

#### **Edit HR Calendar**

- ▶ Click HR Calendar Management. 1
- $\triangleright$  Use the Edit icon to change the calendar name.  $\overline{2}$
- ▶ Write a note or remark as needed. 3
- $\blacktriangleright$  Click Save to finish. 4

**Add a New HR Calendar**

(Skip to Step 8 if not required)

 $\triangleright$  Click + Create to add a new HR calendar. 5

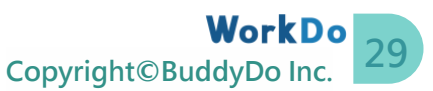

**STEP** 

1

 $\overline{c}$ 

 $\begin{array}{c} \square \end{array}$ 

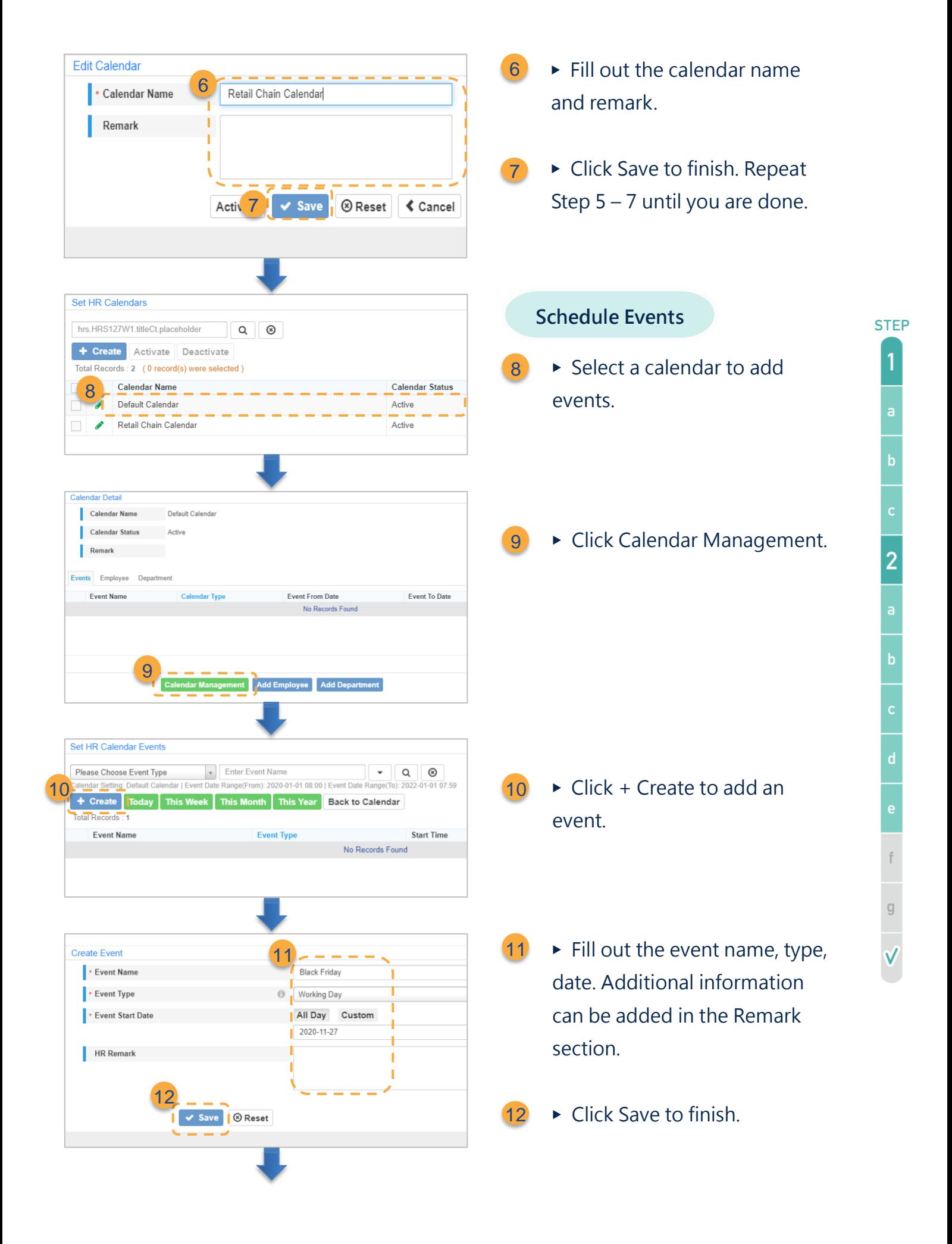

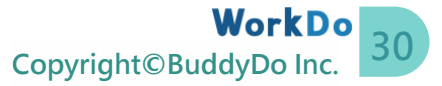

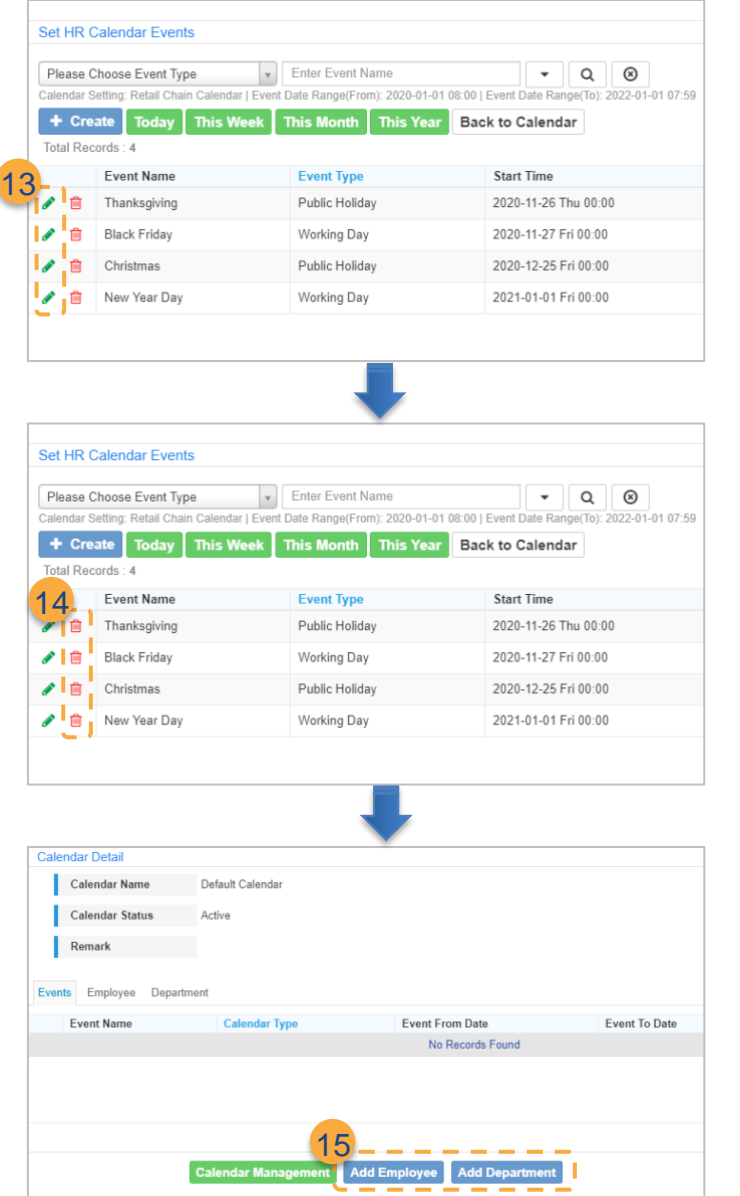

#### **Edit Events**

 $\triangleright$  Click the Edit icon and repeat Step 11 & 12 to edit events. 13

- **Delete Events**
- ▶ Click the Trash Can icon to delete events. 14

#### **Add Employees**

 $15 \triangleright$  When workdays, holidays, and events are scheduled, add employees or departments that are using this HR calendar.

Changing the events in an HR calendar or the HR calendar employees use, attendance records, leave applications, and overtime applications are also affected.

### **f.Import Employee Profiles**

<span id="page-33-0"></span>Employee Profiles are crucial to how employees join the workplace and how they use advanced tools; HR Staff can either edit the profiles individually or use the provided template to edit them as detailed below.

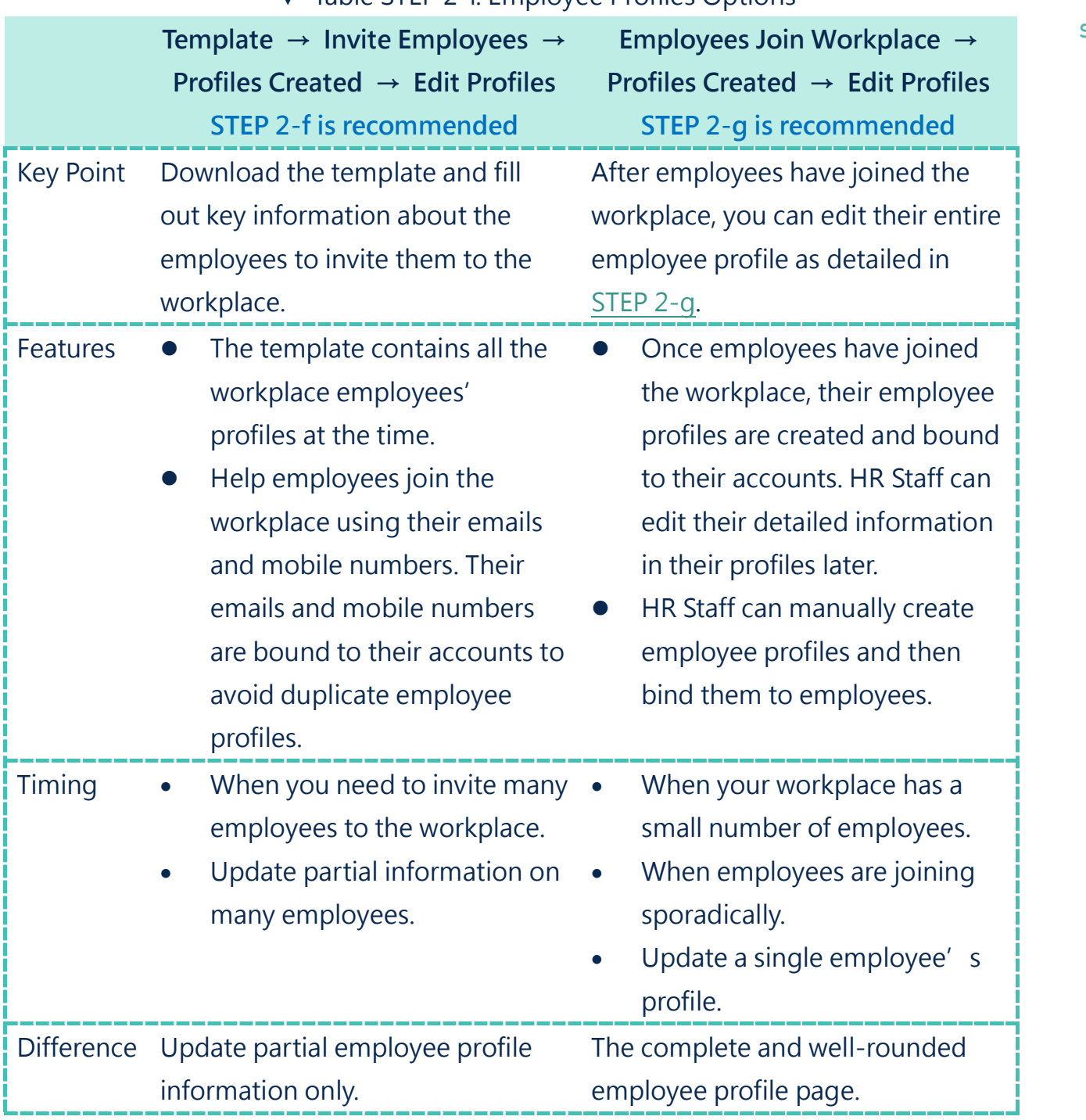

#### ▼ Table STEP 2-f. Employee Profiles Options

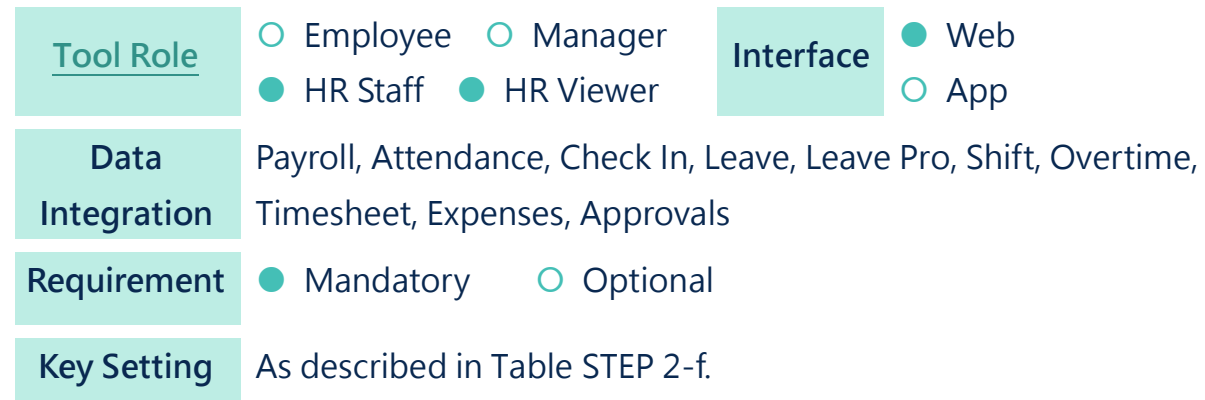

A system check is in place to avoid errors before the final import, as seen in the image below.

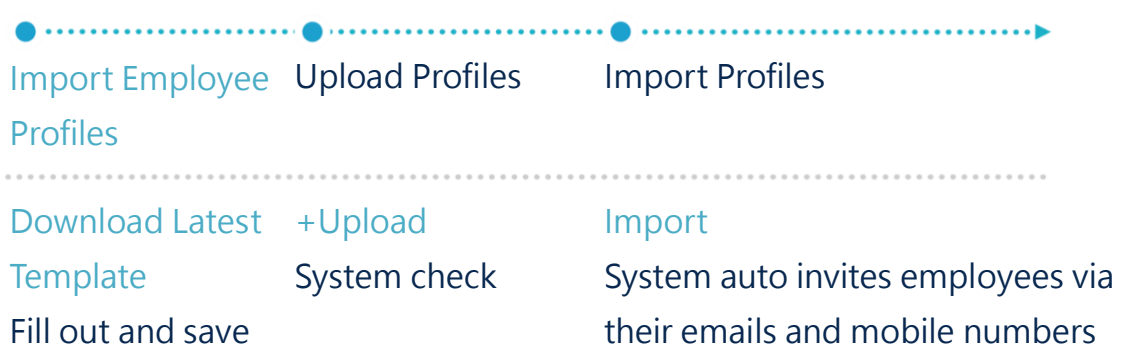

▲ Image STEP 2-f. Import Employee Profile Procedure

Now follow the steps below to import employee profiles.

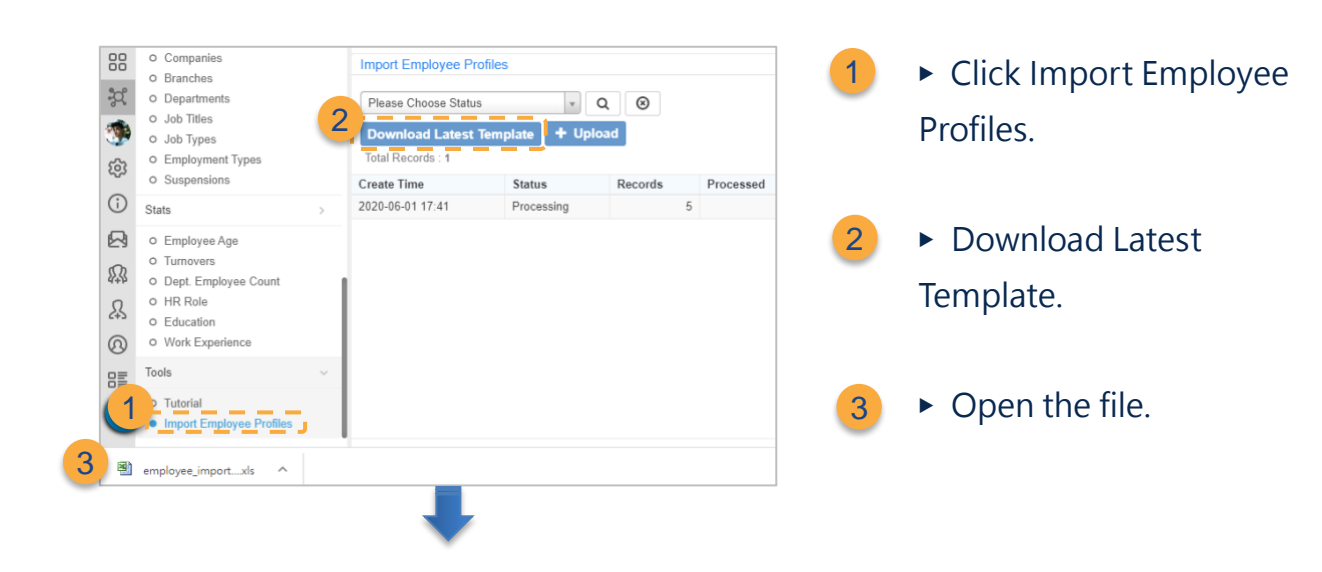

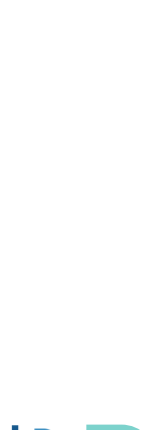

**STEP** 

 $\overline{\mathbf{1}}$ 

 $\overline{\mathbf{c}}$ 

ā

b

d

 $\hbox{g}$ 

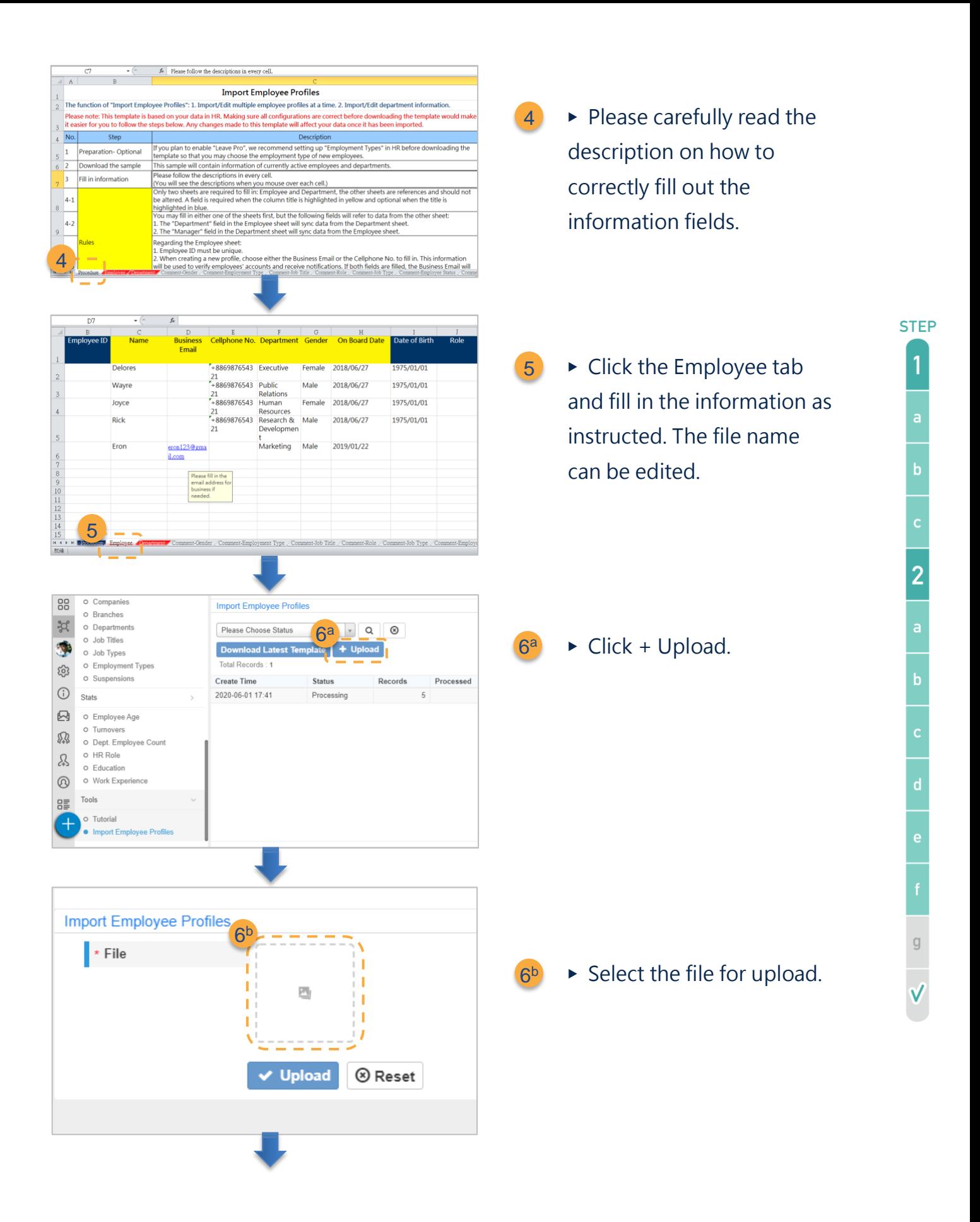

![](_page_35_Picture_1.jpeg)

![](_page_36_Picture_155.jpeg)

![](_page_36_Picture_1.jpeg)

**STEP** 

 $\overline{c}$ 

b

 $\overline{g}$ 

▶ Click Upload. **Rd** 

![](_page_36_Picture_156.jpeg)

7

- $\triangleright$  Check the data uploaded.
	- a. Is the number of profiles correct?
	- b. Click to enter a detailed view.
	- c. Click the Edit icon to edit information as needed.
- $\triangleright$  Click the Import button and wait for the success message. Once finished, the system will send invites to the employees. 8

Please follow the instructions to troubleshoot data errors or omit certain profiles from importing.

• **Omit Employee Profiles from Importing** Existing members' profiles do not need to import again.

![](_page_37_Picture_96.jpeg)

![](_page_37_Picture_97.jpeg)

- ▶ Use the check boxes to select the profiles.
- ▶ Skip Import or Cancel Skip. 2
	- a. Click Skip Import for existing profiles, the import function will not import these profiles.
	- b. Click Cancel Skip to undo Skip Import.
	- ▶ Skipped profiles will be displayed after the import. If you wish to import the skipped profiles, please resume from step 1 of this section.
- **Data Error**

3

1

The system will display the reason for the data error. Should this occur, you could correct the data in the template and re-upload or use the Edit icon and make the correction on the profile page.

![](_page_38_Picture_76.jpeg)

![](_page_38_Picture_77.jpeg)

- ▶ Invalid and duplicate profiles will be displayed. 1
- $\triangleright$  Click the Edit icon to edit the profiles. 2
- $\triangleright$  Correct the erroneous data. 3
- ▶ Click Save, return to the import page and import the profiles. 4

![](_page_38_Picture_6.jpeg)

**STEP**  $\overline{1}$  $\overline{c}$  $\left\langle \vec{v}\right\rangle _{0}=0.$ 

<span id="page-39-0"></span>Employee profiles are integral in WorkDo; the profile settings determine which tools are available to them and how they are used. Please read the description and refer to the table below to fill out the employee profiles (\*Must be filled).

![](_page_39_Picture_202.jpeg)

![](_page_39_Picture_203.jpeg)

![](_page_40_Picture_216.jpeg)

 $\frac{c}{2}$  $\overline{\mathbf{b}}$  $\frac{1}{\sqrt{2}}$ 

 $\overline{1}$ 

![](_page_41_Picture_265.jpeg)

 $\overline{\mathbf{1}}$  $\frac{c}{2}$ | a | a | a |<br>| g<br>| g  $\overline{\mathsf{v}}$ 

**STEP** 

![](_page_42_Picture_102.jpeg)

![](_page_42_Picture_1.jpeg)

![](_page_42_Picture_103.jpeg)

![](_page_42_Picture_4.jpeg)

![](_page_43_Picture_75.jpeg)

1 ► Click Employee > Profiles.

 $2 \rightarrow$  Use the search filter to locate the profile for edit.

- $\blacktriangleright$  Click the Edit icon. 3
- $\blacktriangleright$  Fill out the fields. 4
- $\overline{5}$   $\rightarrow$  Click the Save button on the button of the page.

![](_page_43_Picture_7.jpeg)

## <span id="page-44-0"></span>**STEP3.Start**

### <span id="page-44-1"></span>**a.Shift Schedule Setup**

![](_page_44_Figure_2.jpeg)

![](_page_44_Picture_3.jpeg)

![](_page_45_Picture_55.jpeg)

![](_page_45_Picture_1.jpeg)

![](_page_45_Picture_2.jpeg)

![](_page_46_Picture_0.jpeg)

- Fill out the necessary fields.
- a. Shift Schedule Name
- b. Shift Schedule Description: Add relevant information if needed; viewable only to the Shift Managers.
- c. Employee: Add shift employees who will use this schedule.
	- **Employees listed are from the Employee Profiles in** the HR tool who work on a shift schedule.
	- **■** Effective Date: When the employee can start scheduling shifts.
	- **●** Delete: Delete employees from the shift schedule.
- d. Shift: Create shifts in the shift schedule, and each shift is color labeled.

Click Save to finish. 5

### <span id="page-46-0"></span>**b.Timesheet Project Setup**

![](_page_46_Figure_11.jpeg)

![](_page_46_Picture_12.jpeg)

![](_page_47_Picture_0.jpeg)

![](_page_47_Picture_1.jpeg)

![](_page_48_Picture_0.jpeg)

![](_page_48_Picture_1.jpeg)

[Contact Us](https://portal.workdo.co/en/contact-us/) [WorkDo](https://www.facebook.com/workdo.co/) [Manuals](https://portal.workdo.co/en/resourcecenter-userguide/)